# <span id="page-0-0"></span>Novell ZENworks® Linux Management – Dell Edition

7

GUIDE D'INSTALLATION

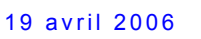

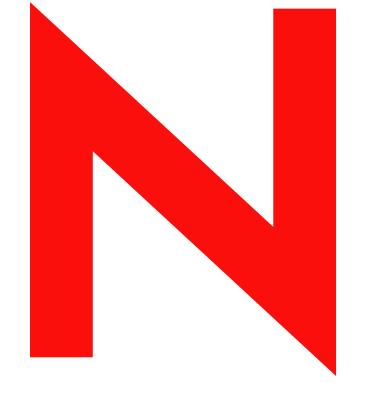

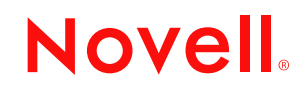

www.novell.com

#### **Mentions légales**

Novell exclut toute garantie relative au contenu ou à l'utilisation de cette documentation. En particulier, Novell ne garantit pas que cette documentation est exhaustive ni exempte d'erreurs. Novell se réserve en outre le droit de réviser cette publication à tout moment et sans préavis.

Par ailleurs, Novell exclut toute garantie relative à tout logiciel, notamment toute garantie, expresse ou implicite, que le logiciel présenterait des qualités spécifiques ou qu'il conviendrait à un usage particulier. Novell se réserve en outre le droit de modifier à tout moment tout ou partie des logiciels Novell, sans notification préalable de ces modifications à quiconque.

Tous les produits ou informations techniques fournis aux termes du présent accord peuvent être soumis aux contrôles d'exportation imposés par les États-Unis ou aux législations des autres pays. Vous vous engagez à respecter toutes les réglementations de contrôle des exportations et à vous procurer les licences et classifications nécessaires pour exporter, réexporter ou importer des éléments clés. Vous vous engagez à ne pas exporter ou réexporter vers des organismes présents sur les listes d'exclusion d'exportation des États-Unis, ni vers des pays terroristes ou sous embargo, conformément à la législation américaine sur l'exportation. Vous vous engagez à ne pas utiliser d'éléments clés à fin d'utilisation illicite d'armes nucléaires, missiles ou armes chimiques et biologiques. Pour plus d'informations sur l'exportation du logiciel Novell, visitez le site www.novell.com/info/exports/. Novell décline toute responsabilité pour toute autorisation refusée.

Copyright © 2006 Novell, Inc. Tous droits réservés. Cette publication ne peut être reproduite, photocopiée, stockée sur un système de recherche documentaire ou transmise, même en partie, sans le consentement écrit explicite préalable de l'éditeur.

Novell, Inc. est titulaire des droits de propriété intellectuelle relatifs à la technologie réunie dans le produit décrit dans ce document. En particulier, et sans limitation, ces droits de propriété intellectuelle peuvent inclure un ou plusieurs brevets américains mentionnés sur la page http://www.novell.com/company/legal/patents/ (en anglais) et un ou plusieurs brevets supplémentaires ou en cours d'homologation aux États-Unis et dans d'autres pays.

Novell, Inc. 404 Wyman Street, Suite 500 Waltham, MA 02451 États-Unis www.novell.com

*Documentation en ligne :* pour accéder à la documentation en ligne de ce produit et des autres produits Novell ou pour obtenir des mises à jour, consultez le site www.novell.com/documentation.

#### **Marques de Novell**

eDirectory est une marque de Novell, Inc. Evolution est une marque de Novell, Inc. Novell est une marque déposée de Novell, Inc., aux États-Unis et dans d'autres pays. Red Carpet est une marque déposée de Novell, Inc., aux États-Unis et dans d'autres pays. Red Carpet Enterprise est une marque de Novell, Inc. Novell est une marque déposée de Novell, Inc., aux États-Unis et dans d'autres pays. SUSE est une marque déposée de Novell, Inc., aux États-Unis et dans d'autres pays. ZENworks est une marque déposée de Novell, Inc., aux États-Unis et dans d'autres pays.

#### **Éléments de fabricants tiers**

Toutes les marques commerciales de fabricants tiers appartiennent à leur propriétaire respectif.

# **Tables des matières**

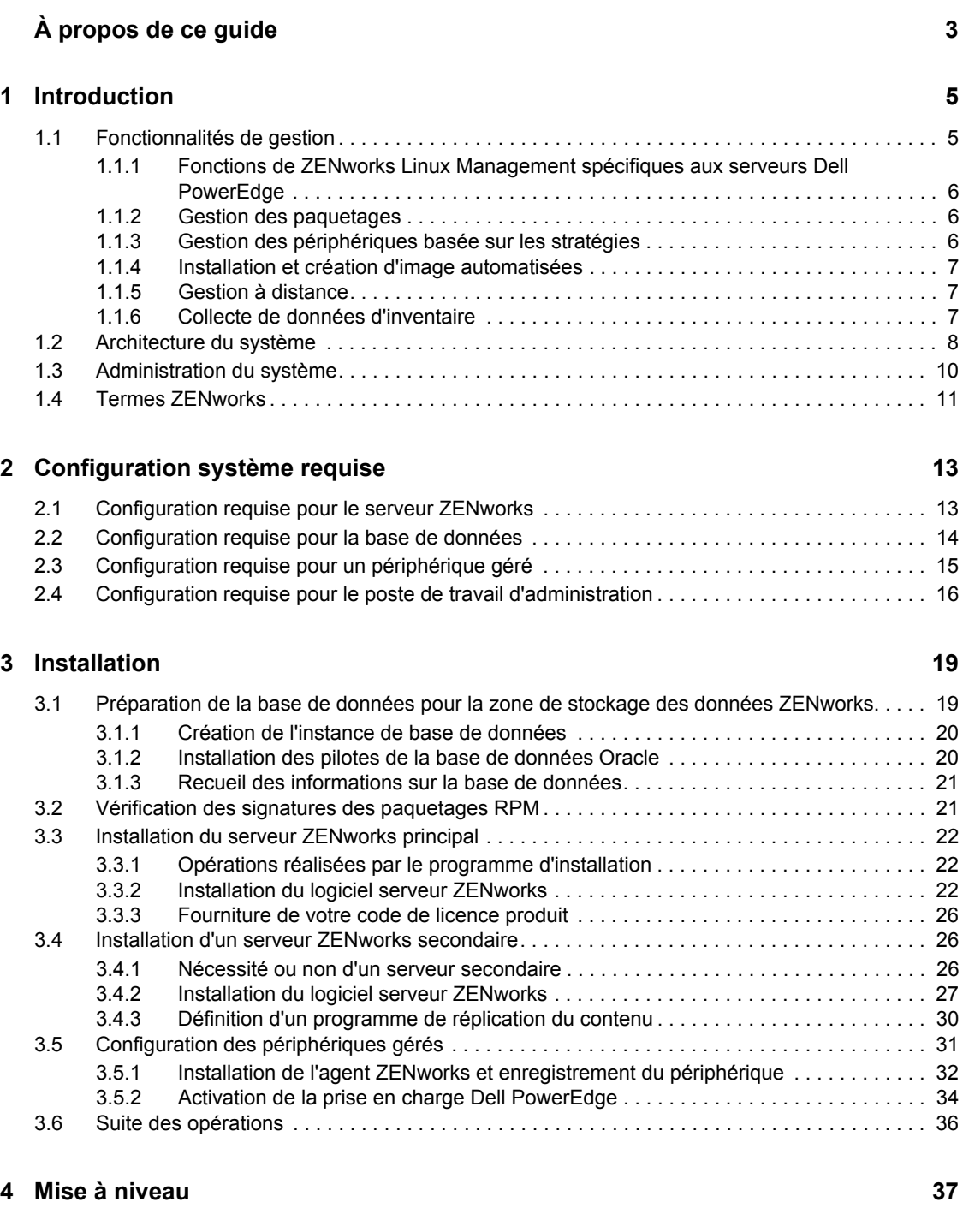

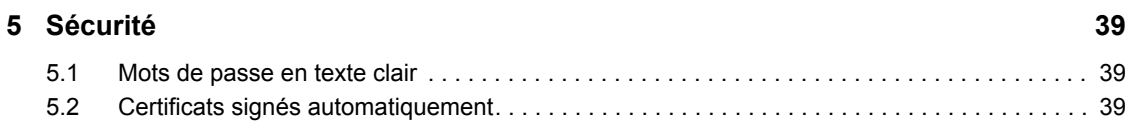

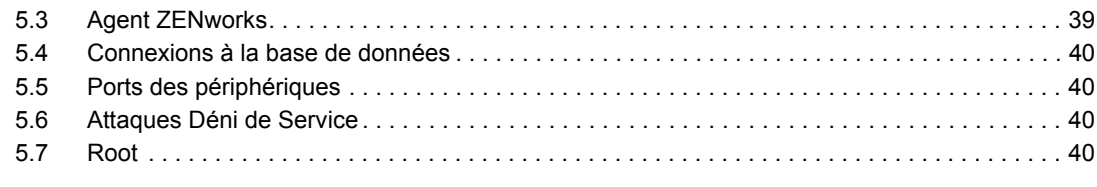

#### A Informations d'installation supplémentaires

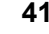

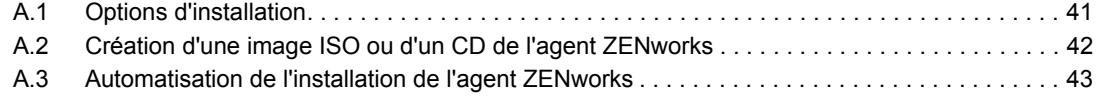

# <span id="page-6-0"></span>**À propos de ce guide**

Le présent *Guide d'installation de Novell ZENworks Linux Management – Dell Edition* rassemble des informations destinées à vous aider à configurer avec succès votre système ZENworks®. Il est organisé de la manière suivante :

- [Chapitre 1, « Introduction », page 5](#page-8-0)
- [Chapitre 2, « Configuration système requise », page 13](#page-16-0)
- [Chapitre 3, « Installation », page 19](#page-22-0)
- [Chapitre 4, « Mise à niveau », page 37](#page-40-0)
- [Chapitre 5, « Sécurité », page 39](#page-42-0)
- [Annexe A, « Informations d'installation supplémentaires », page 41](#page-44-0)

#### **Public**

Ce guide est destiné aux administrateurs de Novell® ZENworks Linux Management et des serveurs Dell™ PowerEdge™.

#### **Commentaires**

Nous sommes à l'écoute de vos commentaires et suggestions concernant ce manuel et les autres documentations fournies avec ce produit. Utilisez la fonction User Comment (Commentaires des utilisateurs) en bas de chaque page de la documentation en ligne, ou accédez au site [Novell](http://www.novell.com/documentation/feedback.html)  [Documentation Feedback](http://www.novell.com/documentation/feedback.html) (http://www.novell.com/documentation/feedback.html) pour entrer vos commentaires.

#### **Documentation supplémentaire**

D'autres manuels (aux formats PDF et HTML) viennent compléter la documentation relative à ZENworks Linux Management – Dell Edition. Ils facilitent l'apprentissage et la mise en œuvre de ce produit :

- *[Guide d'administration de Novell ZENworks 7 Linux Management pour Dell](#page-0-0)*
- *[Novell ZENworks 7 Linux Management Dell Edition Troubleshooting Guide](#page-0-0)*

#### **Conventions utilisées dans la documentation**

Dans la documentation Novell, le symbole « supérieur à » (>) est utilisé pour séparer deux opérations au sein d'une étape de procédure ou deux éléments dans un chemin de références croisées.

Le symbole de marque  $(\mathbb{R}, T^M,$  etc.) indique une marque de Novell. L'astérisque (\*) indique une marque commerciale de fabricant tiers.

Lorsqu'un même chemin d'accès peut s'écrire avec une barre oblique inverse pour certaines platesformes ou avec une barre oblique normale pour d'autres plates-formes, le chemin d'accès est présenté avec une barre oblique inverse. Les utilisateurs de plates-formes qui requièrent une barre oblique normale, comme Linux\* ou UNIX\*, doivent utiliser ces barres obliques comme l'exige leur logiciel.

# <span id="page-8-0"></span><sup>1</sup> **Introduction**

Novell® ZENworks® 7 Linux Management – Dell Edition fournit des fonctions complètes de gestion des serveurs et des postes de travail Linux, regroupés sous la désignation « périphériques ». Il vous permet de :

- Gérer des serveurs Dell PowerEdge™ en utilisant les fonctions de ZENworks Linux Management combinées à celles de la boîte à outils Dell OpenManage™.
- Gérer les paquetages logiciels de votre périphérique et bénéficier notamment de fonctions de résolution des dépendances, de prise en charge des correctifs SUSE® et d'une capacité de retour aux versions précédentes.
- Gérer les paramètres de configuration et d'applications de votre périphérique à l'aide de stratégies.
- Automatiser l'application d'images et les installations par script à l'aide de YAST AutoInstall et de RedHat\* KickStart.
- Gérer à distance des périphériques à l'aide d'une interface sécurisée et rapide.
- Rassembler un inventaire matériel et logiciel et générer des rapports d'inventaire.

Les sections suivantes présentent plus en détail les fonctionnalités de ZENworks Linux Management – Dell Edition et donnent un aperçu synthétique de l'architecture et de l'administration du système ZENworks.

- $\bullet$  [Section 1.1, « Fonctionnalités de gestion », page 5](#page-8-1)
- [Section 1.2, « Architecture du système », page 8](#page-11-0)
- [Section 1.3, « Administration du système », page 10](#page-13-0)
- [Section 1.4, « Termes ZENworks », page 11](#page-14-0)

# <span id="page-8-1"></span>**1.1 Fonctionnalités de gestion**

Les fonctionnalités de ZENworks Linux Management – Dell Edition sont présentées dans les sections suivantes :

- [Section 1.1.1, « Fonctions de ZENworks Linux Management spécifiques aux serveurs Dell](#page-9-0)  [PowerEdge », page 6](#page-9-0)
- [Section 1.1.2, « Gestion des paquetages », page 6](#page-9-1)
- $\bullet$  [Section 1.1.3, « Gestion des périphériques basée sur les stratégies », page 6](#page-9-2)
- [Section 1.1.4, « Installation et création d'image automatisées », page 7](#page-10-0)
- [Section 1.1.5, « Gestion à distance », page 7](#page-10-1)
- [Section 1.1.6, « Collecte de données d'inventaire », page 7](#page-10-2)

#### <span id="page-9-0"></span>**1.1.1 Fonctions de ZENworks Linux Management spécifiques aux serveurs Dell PowerEdge**

En associant les fonctions de ZENworks Linux Management et celles de la boîte à outils Dell OpenManage, vous pouvez gérer vos serveurs Dell PowerEdge du début à la fin de leur cycle de vie. ZENworks Linux Management – Dell Edition offre les fonctions suivantes pour vous aider à déployer et à gérer les serveurs Dell PowerEdge dans votre système ZENworks :

- **Ensembles de configuration Dell :** permettent de configurer les paramètres BIOS, BMC, RAID et DRAC sur les serveurs Dell PowerEdge et de créer une partition utilitaire Dell. Vous pouvez aussi programmer l'exécution d'un autre ensemble de services de prédémarrage une fois ces configurations terminées. Les ensembles de configuration Dell vous permettent de configurer un serveur PowerEdge nu et de le mettre rapidement et facilement en production.
- **Ensembles de paquetages de mise à jour Dell :** permettent de mettre à jour et de configurer des paramètres matériels et système (y compris les configurations BIOS, DRAC, RAID, BMC et FRMW) sur les serveurs Dell PowerEdge. Après vous être procuré les paquetages de mise à jour Dell auprès de Dell, grâce aux fonctionnalités de mise en miroir de ZENworks Linux Management – Dell Edition, vous pouvez facilement assigner les paquetages de mise à jour Dell créés automatiquement sur les serveurs PowerEdge dans votre système ZENworks. Vous n'aurez aucune difficulté à déterminer si un paquetage de mise à jour Dell est disponible pour les serveurs PowerEdge de votre système ni à distribuer la mise à jour.
- **Informations d'inventaire Dell avancées :** cette fonction vous permet d'afficher des informations d'inventaire spécifiques aux serveurs Dell PowerEdge. Celles-ci vous aident à déterminer à quel moment les paramètres de configuration des serveurs PowerEdge doivent être mis à jour.
- **Rapports Dell avancés :** vous pouvez créer des rapports spécifiques aux serveurs Dell PowerEdge, en vue de rechercher les périphériques sur lesquels les paquetages de mise à jour Dell valides ne sont pas installés ou d'afficher ceux sur lesquels des applications Dell sont installées (par périphérique ou par modèle de périphérique).

#### <span id="page-9-1"></span>**1.1.2 Gestion des paquetages**

ZENworks Linux Management – Dell Edition permet d'installer, de supprimer et de restaurer des logiciels sur vos périphériques Linux. Ces opérations s'effectuent à l'aide d'ensembles constitués d'un ou de plusieurs paquetages logiciels (RPM). ZENworks résout automatiquement les dépendances des paquetages logiciels lors de leur installation.

Lorsque vous assignez un ensemble à un périphérique, il est automatiquement installé sur ce périphérique. Si vous voulez donner à l'utilisateur du périphérique le choix d'installer ou non un paquetage, vous pouvez utiliser des catalogues. Un catalogue est tout simplement un regroupement d'ensembles qui apparaît sur le client ZENworks Linux Management Software Updater du périphérique ; pour ces ensembles, c'est l'utilisateur qui doit lancer l'installation.

#### <span id="page-9-2"></span>**1.1.3 Gestion des périphériques basée sur les stratégies**

ZENworks Linux Management – Dell Edition fournit un certain nombre de stratégies qui facilitent la gestion de Novell Linux Desktop, du client de messagerie électronique Evolution™, du navigateur Web Epiphany et de bien d'autres applications.

Ces stratégies permettent de définir des paramètres de configuration cohérents pour le système d'exploitation et les applications sur vos périphériques. Vous pouvez verrouiller les paramètres de configuration afin que les utilisateurs ne puissent pas les modifier.

#### <span id="page-10-0"></span>**1.1.4 Installation et création d'image automatisées**

ZENworks Linux Management – Dell Edition contient des services de prédémarrage, qui permettent d'exécuter des tâches sur des périphériques avant le démarrage de leur système d'exploitation. Grâce aux services de prédémarrage, vous pouvez effectuer automatiquement ou manuellement les opérations suivantes sur un périphérique Linux lors de son démarrage :

- Exécuter des installations par script sur le périphérique, telles que AutoYaST et KickStart.
- Exécuter des scripts de création d'image ZENworks sur le périphérique.
- Créer une image des disques durs du périphérique et d'autres périphériques de stockage.
- Restaurer une image sur le périphérique.
- Appliquer une image à plusieurs périphériques.
- Mettre à jour le BIOS du périphérique.

Pour accomplir ces opérations automatiquement, activez l'environnement PXE (Preboot Execution Environment – environnement d'exécution de prédémarrage) sur vos périphériques, configurez des tâches de prédémarrage, puis assignez-les aux périphériques (la configuration s'effectue dans le [Centre de contrôle ZENworks](#page-13-0), présenté ultérieurement). Les périphériques peuvent ensuite mettre automatiquement en œuvre ces tâches à leur démarrage. Pour effectuer ces tâches manuellement, vous pouvez également configurer les périphériques afin que l'intervention de l'utilisateur soit requise au démarrage.

#### <span id="page-10-1"></span>**1.1.5 Gestion à distance**

ZENworks Linux Management – Dell Edition permet d'utiliser le Centre de contrôle ZENworks pour gérer des périphériques à distance, via une interface Web graphique.

#### <span id="page-10-2"></span>**1.1.6 Collecte de données d'inventaire**

ZENworks Linux Management – Dell Edition peut créer un inventaire matériel et logiciel complet de tous les périphériques gérés et permet également de générer et d'exporter des rapports personnalisés.

# <span id="page-11-1"></span><span id="page-11-0"></span>**1.2 Architecture du système**

L'architecture du système ZENworks est constituée de deux composants principaux, les serveurs ZENworks et les périphériques gérés. Ces composants, organisés en domaines de gestion, sont appelés zones de gestion ZENworks.

*Figure 1-1 Zone de gestion ZENworks avec un serveur principal, un serveur secondaire et plusieurs périphériques gérés*

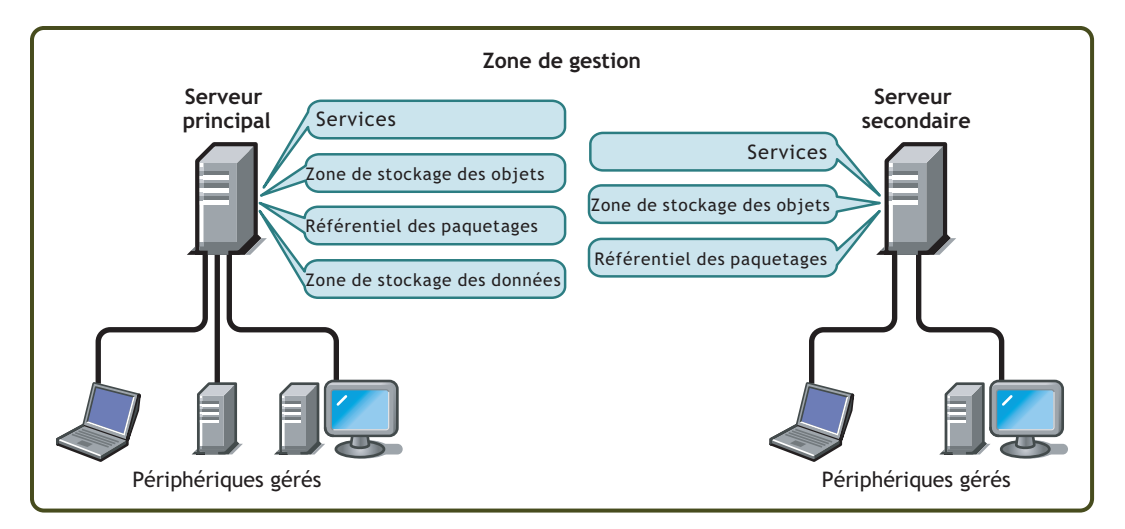

#### **Serveur ZENworks**

Le serveur ZENworks constitue l'épine dorsale du système ZENworks. Le premier serveur ZENworks installé est appelé serveur ZENworks principal. Il contient les composants ZENworks cidessous.

- **Services ZENworks :** le logiciel ZENworks qui fournit la gestion des paquetages, l'application des stratégies, la collecte d'inventaire, la création d'image, etc. Les principaux services sont le serveur ZENworks, le service de chargement ZENworks, le service de création d'image ZENworks, le démon de stratégie de prédémarrage ZENworks, la gestion des serveurs ZENworks et le démon de gestion ZENworks.
- **Zone de stockage des objets ZENworks :** la zone de stockage des objets est le référentiel des informations sur les périphériques, les groupes, les stratégies, les ensembles et les autres objets ZENworks définis dans le système. Cette zone, qui correspond à la version 8.7.3 de Novell eDirectory™, est créée et configurée durant l'installation. Les informations contenues dans la zone de stockage des objets sont gérées via le Centre de contrôle ZENworks.
- **Référentiel des paquetages :** ce référentiel contient les paquetages RPM disponibles pour distribution sur les périphériques gérés sur le système.
- **Zone de stockage des données ZENworks :** cette zone de stockage contient des informations sur les paquetages disponibles pour distribution, sur les listes d'inventaires matériels et logiciels collectés au niveau des périphériques et sur les actions planifiées au sein du système.

La zone de stockage peut résider sur le serveur ZENworks principal ou sur un serveur distant. Tous les serveurs ZENworks nécessitent l'accès à la zone de stockage des données. Pour des raisons d'accessibilité et de fiabilité, vous pouvez envisager de placer cette zone sur une grappe de serveurs.

Cette zone de stockage doit être une base de données PostgreSQL ou Oracle\*. Vous pouvez installer la base de données PostgreSQL incluse dans ZENworks Linux Management ou utiliser une base de données Oracle 9i ou PostgreSQL existante.

En fonction du nombre et de l'emplacement des périphériques que vous voulez gérer avec ZENworks, des serveurs ZENworks supplémentaires, appelés serveurs ZENworks secondaires, peuvent s'avérer nécessaires. Les serveurs secondaires contiennent les services, le référentiel des paquetages et la zone de stockage des objets, mais pas la zone de stockage des données. En fait, les serveurs secondaires sont des machines miroir du serveur principal.

Les services ZENworks et la zone de stockage des objets sont ajoutés sur un serveur secondaire durant l'installation et la configuration du logiciel ZENworks. Les paquetages sont automatiquement répliqués du serveur principal vers tous les serveurs secondaires selon un programme que vous pouvez contrôler (reportez-vous à la section « Réplication de contenu dans la zone de gestion ZENworks » du *[Guide d'administration de Novell ZENworks 7 Linux Management pour Dell](#page-0-0)*). Tout comme le serveur principal, un serveur secondaire doit pouvoir accéder à la zone de stockage des données, qu'elle soit située sur le serveur principal ou sur un autre serveur.

#### **Périphérique géré**

Un périphérique géré est un serveur ou un poste de travail que vous pouvez gérer à l'aide de ZENworks. L'agent ZENworks doit être installé sur chaque périphérique. L'agent ZENworks communique avec le serveur ZENworks pour permettre la distribution des paquetages, l'application des stratégies de configuration, la collecte d'inventaire matériel et logiciel et la gestion à distance du périphérique.

#### <span id="page-12-0"></span>**Zone de gestion ZENworks**

Une zone de gestion ZENworks est constituée d'un serveur ZENworks principal et d'un ou plusieurs périphériques gérés. Elle peut aussi inclure un ou plusieurs serveurs ZENworks secondaires, si nécessaire. Les serveurs ZENworks contenus dans la zone travaillent ensemble pour gérer les périphériques de la zone.

Vous pouvez disposer de plusieurs zones de gestion ZENworks, si nécessaire. Les deux raisons principales à l'utilisation de plusieurs zones sont : 1) vous possédez des périphériques gérés séparés de vos serveurs ZENworks par une liaison WAN lente, ou 2) vous avez besoin de zones autonomes pour des raisons administratives. Ces raisons sont détaillées à la [Section 3.4, « Installation d'un](#page-29-3)  [serveur ZENworks secondaire », page 26](#page-29-3).

Les informations ne sont pas automatiquement partagées entre les zones de gestion ZENworks. Cependant, vous pouvez utiliser l'utilitaire zlmmirror pour copier des catalogues, des ensembles ou des paquetages logiciels du serveur principal d'une zone vers le serveur principal d'une autre zone. L'utilitaire zlmmirror peut également être utilisé pour extraire des catalogues, des ensembles ou des paquetages à partir des serveurs suivants : Dell FTP, YaST Online Updates, Red Hat Network, Red Carpet® Enterprise™ ou ZENworks 6.x Linux Management. Pour plus d'informations, reportezvous à la section « Logiciel de mise en miroir » du *[Guide d'administration de Novell ZENworks 7](#page-0-0)  [Linux Management pour Dell](#page-0-0)*.

# <span id="page-13-0"></span>**1.3 Administration du système**

L'administration du système ZENworks s'effectue au niveau de la zone de gestion via le Centre de contrôle ZENworks, une console de navigation Web basée sur des tâches.

*Figure 1-2 Centre de contrôle ZENworks*

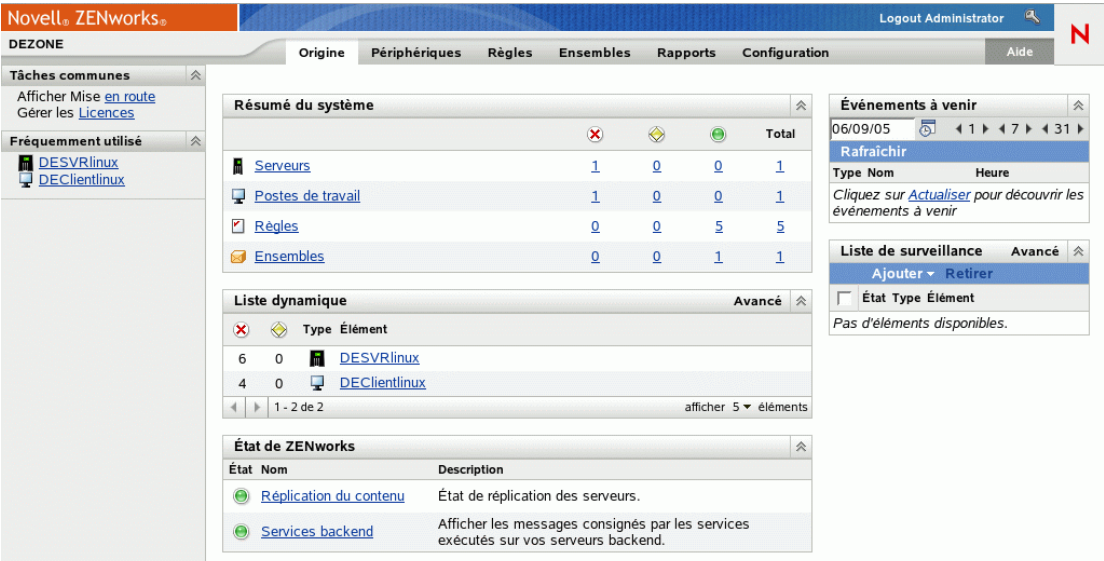

Le Centre de contrôle ZENworks est installé sur tous les serveurs ZENworks de la zone de gestion. Vous pouvez effectuer toutes les tâches de gestion sur le serveur principal et la plupart d'entre elles sur les serveurs secondaires. La seule exception de gestion sur les serveurs secondaires est la manipulation (ajout, suppression, modification) de paquetages RPM ou de paquetages de mise à jour Dell d'un ensemble. Cette tâche n'est pas prise en charge. En effet, le serveur principal est le serveur source pour les paquetages : les paquetages sont répliqués du serveur principal vers les serveurs secondaires selon la périodicité planifiée. Si l'on manipule un paquetage sur un serveur secondaire plutôt que sur le serveur principal, le paquetage modifié sera remplacé (ou supprimé) à la prochaine mise à jour des paquetages du serveur secondaire à partir du serveur principal.

Si vous utilisez Novell iManager pour administrer d'autres produits Novell dans votre environnement réseau, vous pouvez activer le lancement du Centre de contrôle ZENworks à partir de iManager. Pour plus d'informations, reportez-vous à la section « Centre de contrôle ZENworks » du *[Guide d'administration de Novell ZENworks 7 Linux Management pour Dell](#page-0-0)*.

En plus du Centre de contrôle ZENworks, vous pouvez utiliser un utilitaire de ligne de commande, zlman, pour gérer les objets dans votre système ZENworks. Par exemple, vous pouvez ajouter des paquetages à des ensembles, associer des stratégies à des périphériques, enregistrer des périphériques et affecter des droits d'administrateur. Le principal avantage de cet utilitaire réside dans sa fonction de création de scripts pour gérer des opérations répétitives ou collectives.

Tout comme le Centre de contrôle ZENworks, l'utilitaire zlman est installé sur tous les serveurs ZENworks. Il obéit aux mêmes restrictions en matière de gestion : vous ne devez pas l'utiliser pour manipuler des paquetages sur des serveurs secondaires. Pour plus d'informations concernant zlman, reportez-vous à la section « Utilitaires d'administration de ligne de commande » du *[Guide](#page-0-0)  [d'administration de Novell ZENworks 7 Linux Management pour Dell](#page-0-0)*.

# <span id="page-14-0"></span>**1.4 Termes ZENworks**

Cette section donne les explications des termes ZENworks Linux Management utilisés dans cette présentation.

*Tableau 1-1 Termes ZENworks*

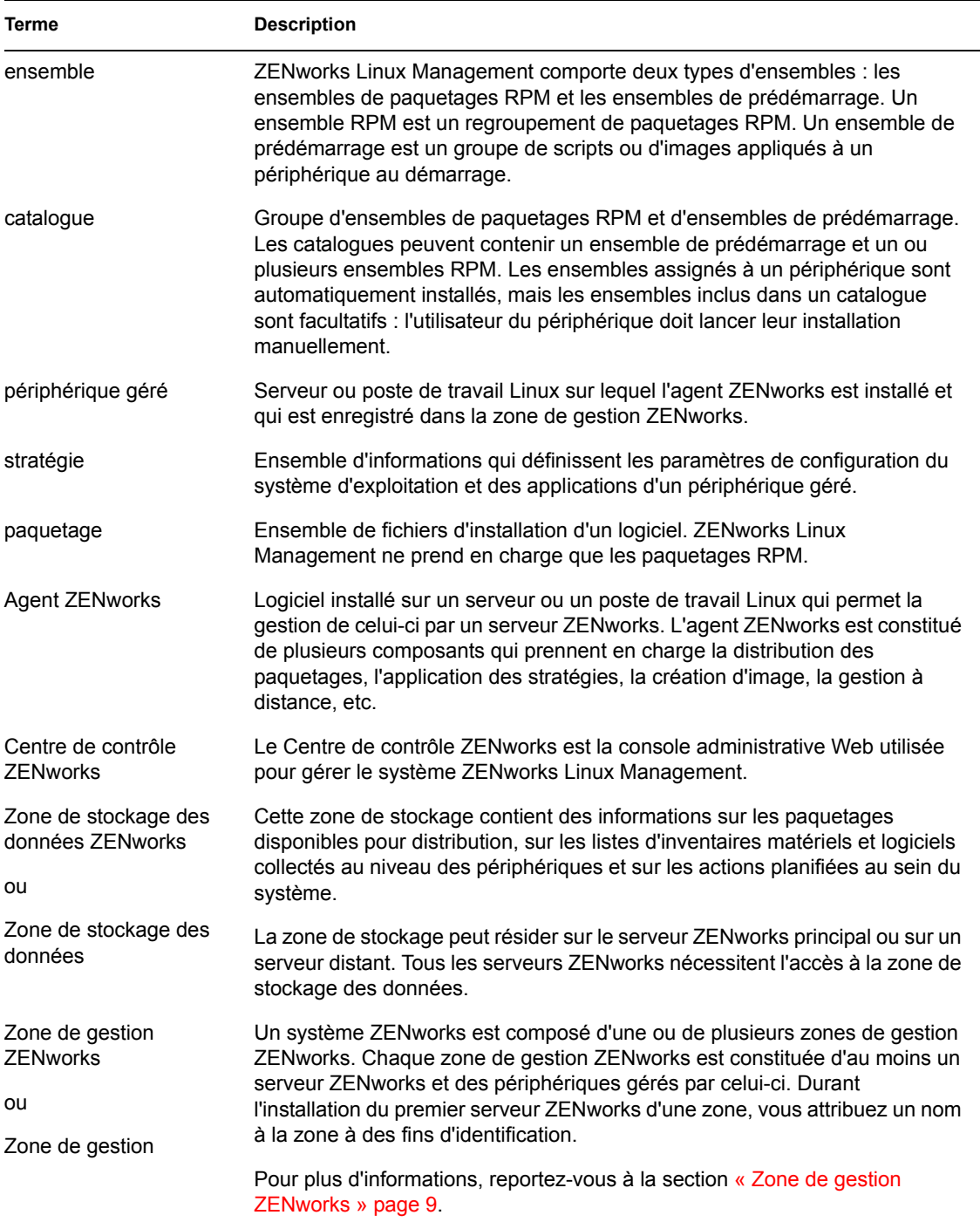

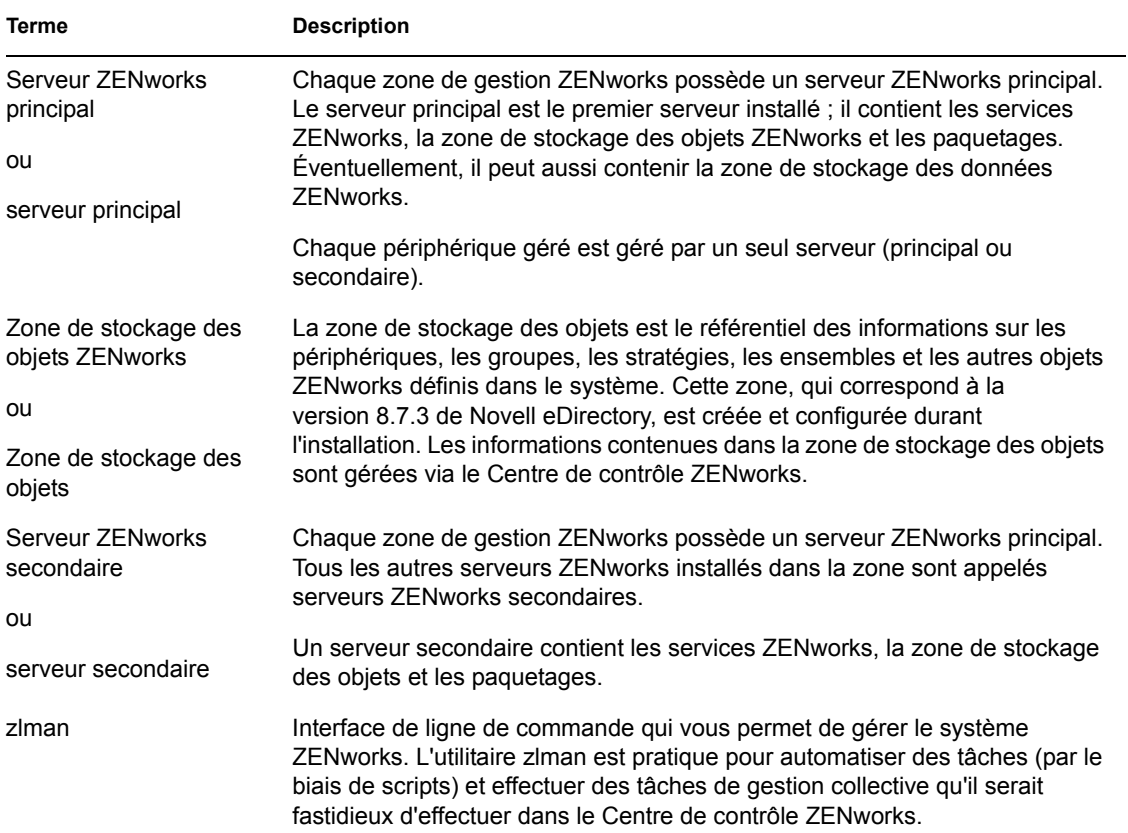

# <span id="page-16-0"></span><sup>2</sup>**Configuration système requise**

Les sections suivantes décrivent la configuration matérielle et logicielle requise par Novell® ZENworks® Linux Management – Dell Edition :

- [Section 2.1, « Configuration requise pour le serveur ZENworks », page 13](#page-16-1)
- [Section 2.2, « Configuration requise pour la base de données », page 14](#page-17-0)
- [Section 2.3, « Configuration requise pour un périphérique géré », page 15](#page-18-0)
- <span id="page-16-2"></span>[Section 2.4, « Configuration requise pour le poste de travail d'administration », page 16](#page-19-0)

# <span id="page-16-1"></span>**2.1 Configuration requise pour le serveur ZENworks**

Le serveur réseau sur lequel vous installez le logiciel serveur ZENworks doit remplir les conditions indiquées dans le tableau ci-dessous :

<span id="page-16-3"></span>

| <b>Élément</b>         | <b>Condition requise</b>                                                                                                    |
|------------------------|----------------------------------------------------------------------------------------------------|
| Système d'exploitation | SUSE® LINUX Enterprise Server 9 Support Pack 3 (SP3) ou supérieur sur<br>une architecture Intel 64 bits (x86).                                                                                                    |
|                        | Lorsque vous installez SUSE LINUX Enterprise Server 9, nous vous<br>recommandons vivement d'effectuer une installation par défaut.                                                                                                    |
|                        | Si vous choisissez l'installation minimale de SUSE LINUX Enterprise<br>Server 9, installation qui n'inclut pas la prise en charge de X Window<br>System™, assurez-vous que les conditions suivantes sont réunies :                                                                                                    |
|                        | • Avant d'installer ZENworks Linux Management sur le serveur,<br>installez les paquetages glib2, XFree86-libs-32 bits et compat-32 bits<br>sur le périphérique.                                                                                                    |
|                        | ◆ Lors de l'installation ZENworks Linux Management, utilisez l'option –<br>x. La commande ./zlm-install -x ignore les paquetages<br>nécessitant X Window System. Pour plus d'informations sur<br>l'installation de ZENworks Linux Management sur un serveur<br>ZENworks principal, reportez-vous à l'Étape 4 page 23. Pour plus<br>d'informations sur l'installation de ZENworks Linux Management sur<br>un serveur ZENworks secondaire, reportez-vous à l'Étape 7 page 28. |

*Tableau 2-1 Configuration requise pour le serveur ZENworks*

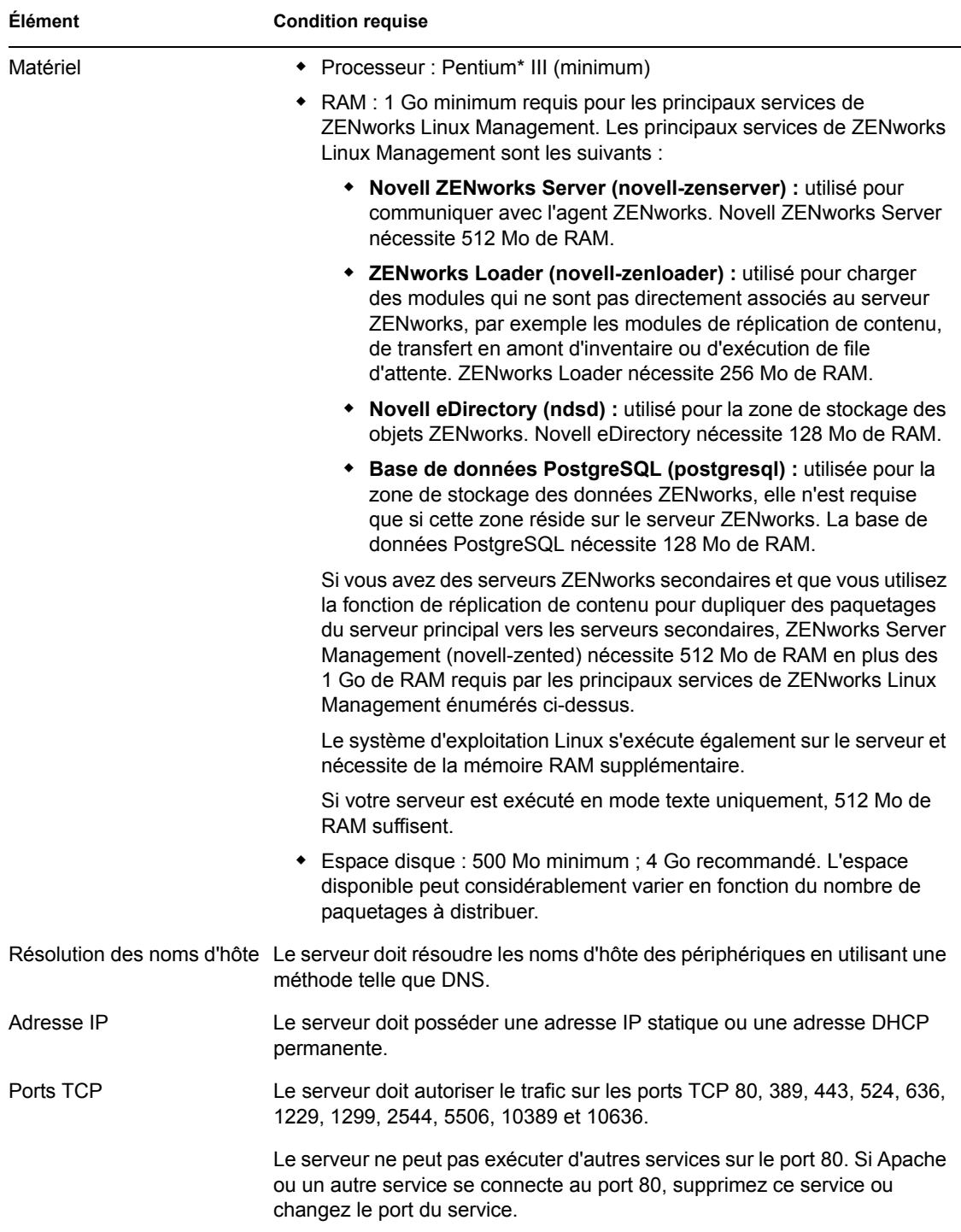

### <span id="page-17-1"></span><span id="page-17-0"></span>**2.2 Configuration requise pour la base de données**

Si vous choisissez d'utiliser pour la zone de stockage des données ZENworks une base de données autre que la base PostgreSQL incluse dans ZENworks Linux Management, cette base de données doit satisfaire les conditions suivantes :

*Tableau 2-2 Configuration requise pour la base de données*

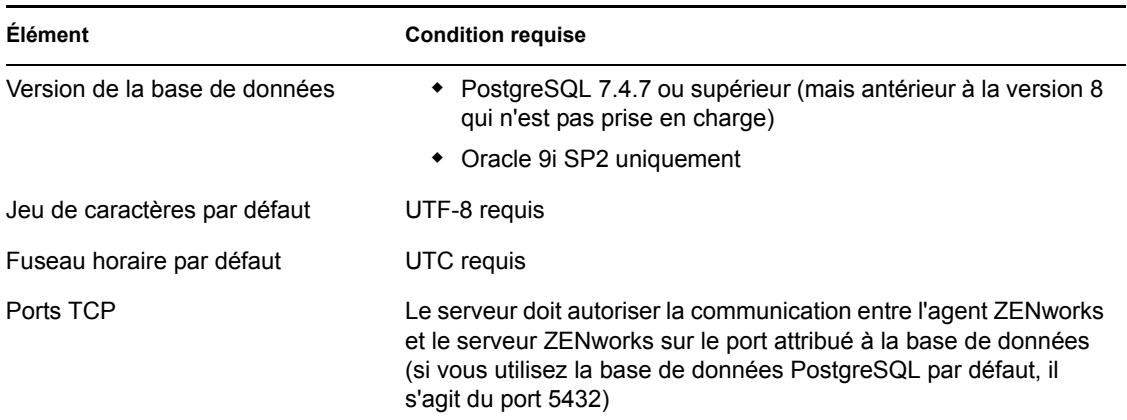

### <span id="page-18-1"></span><span id="page-18-0"></span>**2.3 Configuration requise pour un périphérique géré**

ZENworks peut gérer tout poste de travail ou serveur qui satisfait les conditions listées dans le tableau ci-dessous.

| <b>Élément</b>         | <b>Condition requise</b>                                                                                                    |
|------------------------|----------------------------------------------------------------------------------------------------|
| Système d'exploitation | • SUSE LINUX Enterprise Server 9 SP1 (ou supérieur) sur les<br>architectures suivantes : Intel 32 bits (x86), AMD* Opteron*<br>64 bits, Intel Xeon* EMT 64 bits |
|                        | ◆ RHEL3 AS/ES/WS sur l'architecture Intel 32 bits et 64 bits<br>(x86)                                                                                           |
|                        | • RHEL4 AS/ES/WS sur l'architecture Intel 32 bits et 64 bits<br>(x86)                                                                                           |

*Tableau 2-3 Configuration requise pour un périphérique géré*

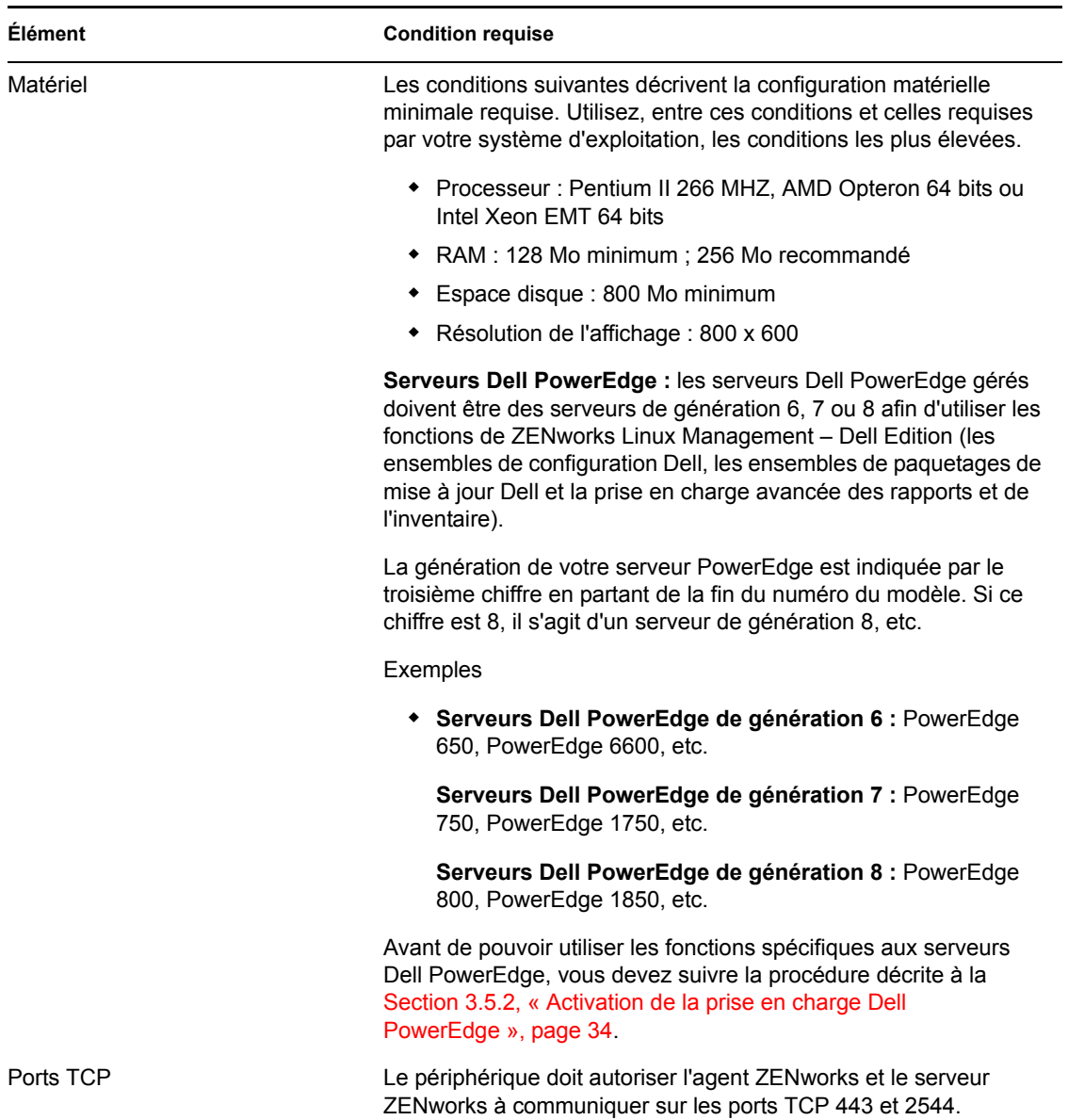

### <span id="page-19-1"></span><span id="page-19-0"></span>**2.4 Configuration requise pour le poste de travail d'administration**

Assurez-vous que le poste de travail (ou le serveur) sur lequel vous exécutez le Centre de contrôle ZENworks pour administrer votre système remplit les conditions ci-dessous :

*Tableau 2-4 Configuration requise pour le poste de travail d'administration*

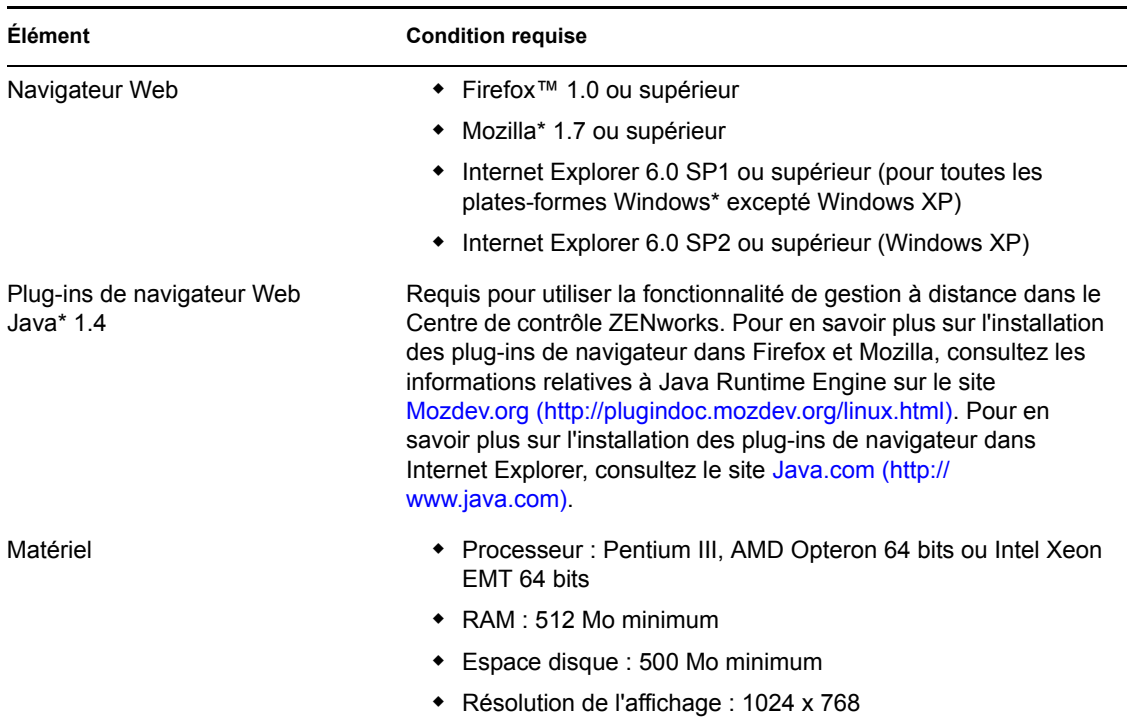

# <span id="page-22-0"></span><sup>3</sup> **Installation**

Les sections suivantes fournissent les instructions d'installation des composants logiciels serveur Novell® ZENworks® et agent ZENworks. Effectuez les tâches dans l'ordre indiqué :

- 1. Si vous comptez utiliser une base de données PostgreSQL ou Oracle existante pour votre zone de stockage des données ZENworks plutôt qu'une nouvelle base de données PostgreSQL installée par ZENworks, vous devez configurer celle-ci correctement. Reportez-vous à la [Section 3.1, « Préparation de la base de données pour la zone de stockage des données](#page-22-1)  [ZENworks », page 19](#page-22-1).
- 2. Si vous le souhaitez, vérifiez les signatures des paquetages RPM. Tous les paquetages sont signés par Novell. Vous pouvez vérifier les signatures des paquetages pour vous assurer qu'ils n'ont pas été falsifiés. Reportez-vous au [Section 3.2, « Vérification des signatures des](#page-24-1)  [paquetages RPM », page 21](#page-24-1).
- 3. Installez votre premier serveur ZENworks et créez votre zone de gestion ZENworks. Le premier serveur ZENworks installé est appelé serveur principal. Reportez-vous à la [Section 3.3, « Installation du serveur ZENworks principal », page 22.](#page-25-0)
- 4. Installez des serveurs ZENworks supplémentaires en fonction de vos besoins. Tous les serveurs ZENworks installés après le premier serveur sont appelés serveurs secondaires. Reportez-vous à la [Section 3.4, « Installation d'un serveur ZENworks secondaire », page 26](#page-29-1).
- 5. Préparez les périphériques gérés pour ZENworks Linux Management Dell Edition, installez les agents ZENworks sur les périphériques (serveurs et postes de travail) à gérer et enregistrez les périphériques dans votre zone de gestion. Reportez-vous à la [Section 3.5, « Configuration](#page-34-0)  [des périphériques gérés », page 31.](#page-34-0)

Si vous ne connaissez pas les composants ou la terminologie ZENworks utilisés dans la liste des tâches ci-dessus, reportez-vous à la [Section 1.2, « Architecture du système », page 8.](#page-11-1)

### <span id="page-22-1"></span>**3.1 Préparation de la base de données pour la zone de stockage des données ZENworks**

ZENworks Linux Management requiert une base de données PostgreSQL ou Oracle pour la zone de stockage des données ZENworks. Durant l'installation du serveur ZENworks principal, vous devez choisir si le programme d'installation crée une nouvelle base de données PostgreSQL sur le serveur principal ou si vous utiliserez une base de données PostgreSQL ou Oracle existante située sur le serveur principal ou sur un autre serveur du réseau.

Si vous voulez créer une nouvelle base de données PostgreSQL sur le serveur principal, vous pouvez ignorer la suite de cette section et passer à la [Section 3.3, « Installation du serveur ZENworks](#page-25-0)  [principal », page 22](#page-25-0).

Si vous comptez utiliser une base de données PostgreSQL ou Oracle existante, vous devez accomplir les tâches des sections suivantes avant d'installer votre serveur principal.

- [Section 3.1.1, « Création de l'instance de base de données », page 20](#page-23-0)
- [Section 3.1.2, « Installation des pilotes de la base de données Oracle », page 20](#page-23-1)
- [Section 3.1.3, « Recueil des informations sur la base de données », page 21](#page-24-0)

#### <span id="page-23-0"></span>**3.1.1 Création de l'instance de base de données**

Vous devez créer une nouvelle instance de base de données pour servir de zone de stockage des données ZENworks. Si nécessaire, reportez-vous à la documentation de votre base de données pour les instructions. Lorsque vous créez l'instance de base de données, prenez en considération les points suivants :

- La version de la base de données et le serveur hôte doivent satisfaire les conditions répertoriées à la [Section 2.2, « Configuration requise pour la base de données », page 14.](#page-17-1)
- Le jeu de caractères par défaut doit être UTF-8.
- Le fuseau horaire par défaut doit être UTC.
- Pour PostgreSQL, vous pouvez nommer la base de données comme vous le souhaitez.
- Pour Oracle, définissez le SID (System Identifier) à votre convenance ; cependant, le SID et le nom du service doivent être identiques.
- La base de données doit exiger l'authentification de l'utilisateur et du mot de passe pour les accès.

Après avoir créé l'instance de base de données pour une base de données PostgresSQL existante, vous devez effectuer un certain nombre de tâches de configuration. Pour plus d'informations, reportez-vous au TID 10099586 de [Novell Support Knowledgebase](http://support.novell.com/search/kb_index.jsp) (http://support.novell.com/ search/kb\_index.jsp). (Base de connaissances du support technique de Novell). Si vous créez une base de données PostgresSQL au cours de l'installation, aucune configuration supplémentaire n'est nécessaire : le programme d'installation de ZENworks crée les tables de base de données requises et configure la base de données pour qu'elle prenne en charge les données ZENworks.

#### <span id="page-23-1"></span>**3.1.2 Installation des pilotes de la base de données Oracle**

Cette section s'applique uniquement si vous utilisez une base de données Oracle pour la zone de stockage des données ZENworks. Si ce n'est pas le cas, passez à la section suivante, [Recueil des](#page-24-0)  [informations sur la base de données](#page-24-0).

Les serveurs ZENworks requièrent un client Oracle pour communiquer avec la base de données Oracle. Vous devez installer les RPM suivants sur le serveur principal et sur tous les serveurs secondaires :

- oracle-instantclient-basic-*numéro\_version*.i386.rpm
- oracle-instantclient-jdbc-*numéro\_version*.i386.rpm
- oracle-instantclient-sqlplus-*numéro\_version*.i386.rpm

Vous pouvez obtenir ces pilotes directement depuis le [site Web d'Oracle](http://www.oracle.com/technology/tech/oci/instantclient/instantclient.html) (http://www.oracle.com/ technology/tech/oci/instantclient/instantclient.html).

Vous devez télécharger la dernière version des pilotes. Sur la page Web d'Oracle, dans la section de téléchargement, cliquez sur le lien de téléchargement Linux x86. Suivez les instructions pour télécharger les fichiers adéquats.

#### <span id="page-24-0"></span>**3.1.3 Recueil des informations sur la base de données**

Vous devez vous préparer à fournir les informations suivantes durant l'installation du serveur principal :

- L'adresse IP ou le nom d'hôte DNS du serveur où réside la base de données.
- Le port d'écoute du serveur de la base de données PostgreSQL ou Oracle. Le port PostgreSQL par défaut est 5432. Le port Oracle par défaut est 1521.
- Le nom de la base de données PostgreSQL ou le SID (System Identifier) de la base de données Oracle.
- Le nom d'utilisateur d'un compte administratif de la base de données.
- Le mot de passe du compte administratif.

### <span id="page-24-1"></span>**3.2 Vérification des signatures des paquetages RPM**

Tous les paquetages RPM du CD *Novell ZENworks 7 Linux Management – Dell Edition* sont signés par Novell. Pour vous assurer qu'ils n'ont pas été falsifiés, vous pouvez vérifier leurs signatures.

**1** Sur une machine Linux, montez le CD *Novell ZENworks 7 Linux Management – Dell Edition* en utilisant la commande suivante :

mount *périphérique point\_montage*

Par exemple :

mount /dev/cdrom /zlm7

Si vous utilisez une image ISO plutôt qu'un CD physique, copiez-la dans un dossier temporaire sur la machine Linux, puis montez-la en utilisant la commande suivante : mount  $-\circ$  loop / *chemin\_dossier\_temp*/*nom\_image\_iso*.iso *point\_montage*

Remplacez *chemin\_dossier\_temp* par le chemin d'accès au dossier temporaire et *point montage* par le chemin d'accès à l'emplacement du système de fichiers où vous souhaitez monter l'image. Le chemin indiqué par *point\_montage* doit déjà exister.

Par exemple :

mount -o loop /zlm7/ZEN7\_LinuxMgmt.iso /zlm7/install

- **2** Sur la ligne de commande, changez le point de montage.
- **3** Importez la clé publique en utilisant la commande suivante :

rpm --import ./zlm7-publickey

**4** Vérifiez les paquetages RPM en utilisant la commande suivante :

```
rpm -K fichier_RPM
```
Par exemple :

```
rpm -K point_de_montage/data/packages/zlm-7-runtime/zles-9-i586/
novell-zenworks-server-7.0.0-1.i4=586.rpm
```
Plutôt que de vérifier les paquetages individuellement, vous pouvez utiliser le script suivant pour vérifier tous les paquetages RPM du CD *Novell ZENworks 7 Linux Management* :

```
for i in 'find point_de_montage/data/packages -name *.rpm' ;
do rpm -K $i ;
done
```
### <span id="page-25-3"></span><span id="page-25-0"></span>**3.3 Installation du serveur ZENworks principal**

Le premier serveur ZENworks installé est le serveur ZENworks principal. Le serveur principal est le point d'administration de tous les serveurs ZENworks et périphériques gérés dans la zone de gestion. Pour plus d'informations, reportez-vous à la [Section 1.2, « Architecture du système », page 8.](#page-11-1)

Pour installer le serveur principal, procédez comme indiqué aux sections suivantes :

- $\bullet$  [Section 3.3.1, « Opérations réalisées par le programme d'installation », page 22](#page-25-1)
- [Section 3.3.2, « Installation du logiciel serveur ZENworks », page 22](#page-25-2)
- [Section 3.3.3, « Fourniture de votre code de licence produit », page 26](#page-29-0)

#### <span id="page-25-1"></span>**3.3.1 Opérations réalisées par le programme d'installation**

Durant l'installation du serveur principal, le programme d'installation ZENworks effectue les opérations suivantes :

- Crée la zone de gestion ZENworks. Vous êtes invité à fournir un nom unique pour la zone. Ce nom doit être différent de tous les autres noms de zone de gestion dans votre environnement. Si vous utilisez Novell eDirectory™ dans votre environnement, le nom de la zone de gestion doit également être différent de tous les noms de l'arborescence eDirectory.
- Crée un mot de passe pour le compte Administrateur ZENworks par défaut. Vous êtes invité à fournir le mot de passe.
- Crée la zone de stockage des données ZENworks. Vous êtes invité à créer une nouvelle base de données PostgreSQL ou à utiliser une base de données PostgreSQL ou Oracle existante. Pour plus d'informations, reportez-vous à la [Section 3.1, « Préparation de la base de données pour la](#page-22-1)  [zone de stockage des données ZENworks », page 19](#page-22-1).
- Crée la zone de stockage des objets ZENworks et installe le Centre de contrôle ZENworks.
- $\bullet$  Installe et démarre les services ZENworks.

#### <span id="page-25-2"></span>**3.3.2 Installation du logiciel serveur ZENworks**

Pour installer le serveur principal :

**1** Assurez-vous que le serveur satisfait la configuration requise. Reportez-vous à la [Section 2.1,](#page-16-2)  [« Configuration requise pour le serveur ZENworks », page 13](#page-16-2).

**Important :** si d'autres services sont exécutés sur le port 80, l'installation échoue ; le serveur ne peut pas exécuter d'autres services sur le port 80. Si Apache ou un autre service se connecte au port 80, supprimez ce service ou changez le port du service.

Par exemple, changez le port d'écoute du serveur Web Apache2 (sur SLES9 SP3, dans /etc/ apache2/ listen.conf) de 80 à 81. Assurez-vous que le service Apache est arrêté et exécutez zlm-config.

- **2** (Facultatif) Si vous comptez utiliser une base de données existante pour la zone de stockage des données ZENworks, assurez-vous d'avoir bien préparé la base de données. Reportez-vous à la [Section 3.1, « Préparation de la base de données pour la zone de stockage des données](#page-22-1)  [ZENworks », page 19](#page-22-1).
- **3** Sur le serveur Linux, montez le CD *Novell ZENworks 7 Linux Management Dell Edition* en utilisant la commande suivante :

mount *périphérique point\_montage*

Par exemple :

mount /dev/cdrom /zlm7

Si vous utilisez une image ISO plutôt qu'un CD physique, copiez-la dans un dossier temporaire sur le serveur Linux, puis montez-la en utilisant la commande suivante :mount -o loop / *chemin\_dossier\_temp*/*nom\_image\_iso*.iso *point\_montage*

Remplacez *chemin\_dossier\_temp* par le chemin d'accès au dossier temporaire et *point montage* par le chemin d'accès à l'emplacement du système de fichiers où vous souhaitez monter l'image. Le chemin indiqué par *point\_montage* doit déjà exister.

Par exemple :

<span id="page-26-0"></span>mount -o loop /zlm7/ZEN7\_LinuxMgmt.iso /zlm7/install

**4** Loguez-vous en tant que root, puis lancez le programme d'installation à partir du point de montage en exécutant la commande suivante :

./zlm-install

**Remarque :** cette procédure permet d'effectuer une installation standard de ZENworks Linux Management. Selon votre situation, vous pouvez utiliser d'autres options avec la commande zlm-install. Pour plus d'informations, reportez-vous à la section [Annexe A,](#page-44-0)  [« Informations d'installation supplémentaires », page 41](#page-44-0).

Si X Window System n'est pas installé (par exemple, si vous avez effectué l'installation minimale de SUSE® Linux Enterprise Server 9), vous devez installer les paquetages glib2, XFree86-libs-32 bits et compat-32 bits sur le serveur avant d'installer ZENworks Linux Management. Lors de l'installation de ZENworks Linux Management sur le serveur, vous devez utiliser le paramètre -x pour éviter les problèmes de dépendance. L'exécution de la commande  $./z1m-install -x$  ignore les paquetages nécessitant X Window System.  $\AA$ l'[Étape 7](#page-27-0) ci-dessous, vous devrez indiquer votre accord en réponse au message selon lequel l'installation ne comporte pas les composants zmd-gconfpolicyenforcer, novell-zenworks-zmdrmagent et vnc.

Pour plus d'informations concernant l'installation minimale de ZENworks Linux Management sur SUSE Linux Enterprise Server, reportez-vous à la section [« Système d'exploitation »](#page-16-3)  [page 13.](#page-16-3)

- **5** Lorsque vous êtes invité à installer ZENworks, entrez  $\circ$  pour continuer.
- **6** Lisez l'Accord de licence de logiciel, en appuyant sur la touche Page suivante pour faire défiler la page vers le bas, puis entrez O pour accepter l'accord.

L'installation du logiciel démarre. Dix composants logiciels vont être installés. La progression de l'installation est affichée pour chaque composant.

- <span id="page-27-0"></span>**7** Lorsque l'installation est terminée, entrez  $\circ$  pour exécuter zlm-config et configurer le serveur ZENworks principal, ainsi que la zone de gestion.
- **8** Fournissez les réponses adéquates aux invites suivantes :
	- **Est-ce le premier serveur de votre système ? :** entrez O pour Oui.
	- **Entrez un nom unique pour la zone de gestion :** attribuez un nom qui vous convient pour la zone de gestion ZENworks. Par exemple, Novell\_Boston. Ce nom doit être différent de tous les autres noms de zone de gestion dans votre environnement. Si vous utilisez Novell eDirectory, il doit être différent du nom de l'arborescence eDirectory.
	- **Entrez un mot de passe administrateur :** saisissez le mot de passe que vous souhaitez attribuer au compte Administrateur ZENworks par défaut.
	- **Répétez le mot de passe administrateur :** saisissez à nouveau le mot de passe.
	- **Souhaitez-vous que ZENworks installe et configure une base de données PostgreSQL locale pour vous ? :** si vous souhaitez utiliser une nouvelle base de données PostgreSQL pour la zone de stockage des données ZENworks et que vous souhaitez qu'elle réside sur le serveur principal, entrez O pour Oui. Si vous souhaitez utiliser une base de données PostgreSQL ou Oracle existante, sur le serveur principal ou sur un serveur distant, entrez N pour Non.
- **9** Si vous choisissez d'utiliser une base de données existante, passez à l'[Étape 10](#page-27-1).

ou

Si vous choisissez d'installer et configurer une base de données PostgreSQL locale, passez à l'[Étape 11](#page-27-2).

- <span id="page-27-1"></span>**10** Fournissez les réponses adéquates aux invites suivantes pour configurer l'accès à la base de données existante.
	- **Adresse IP ou nom d'hôte du serveur** *base\_de\_données* **:** entrez l'adresse IP ou le nom d'hôte DNS du serveur où réside la base de données.
	- **Le port que** *base\_de\_données* **écoute :** entrez le port d'écoute utilisé par le serveur de base de données. Le port d'écoute PostgreSQL par défaut est 5432. Le port d'écoute Oracle par défaut est 1521.
	- **Nom/SID de la base de données :** pour une base de données PostgreSQL, entrez le nom de la base de données. Pour la base de données Oracle, indiquez le SID (System Identifier).
	- **Nom de la base de données :** entrez le nom d'utilisateur pour un compte administratif donnant un accès complet à la base de données.
	- **Mot de passe utilisateur de base de données :** saisissez le mot de passe du compte.
- <span id="page-27-2"></span>**11** Lorsque la configuration des composants du serveur ZENworks est terminée, vous devez vérifier l'installation. Pour ce faire :
	- **11a** Vérifiez que les services ZENworks s'exécutent en utilisant la commande suivante :

/opt/novell/zenworks/bin/zlm-config --status

La sortie écran doit indiquer que tous les services fonctionnent.

```
log dir: /var/opt/novell/log/zenworks
Novell eDirectory est en cours d'excution
Novell ZENworks Server est en cours d'excution
Novell ZENworks Loader est en cours d'excution
Le service de cration d'image Novell ZENworks est en cours 
d'excution
```
Novell ZENworks Preboot Policy Daemon est en cours d'excution Novell ZENworks Server Management est en cours d'excution Novell ZENworks Management Daemon est en cours d'excution

Si un service ne s'exécute pas, utilisez la commande suivante pour le lancer :

/etc/init.d/*nom\_service* start

Remplacez *nom\_service* par le nom du service à démarrer.

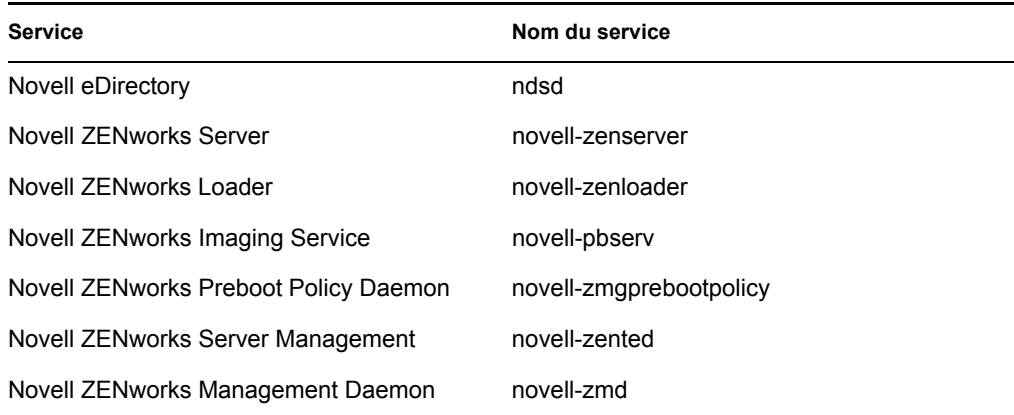

Par exemple, si Novell ZENworks Management Daemon ne s'exécute pas, utilisez la commande suivante pour le lancer :

/etc/init.d/novell-zmd start

Pour plus d'informations concernant les services ZENworks, reportez-vous à la section « Gestion du système ZENworks » du *[Guide d'administration de Novell ZENworks 7 Linux](#page-0-0)  [Management pour Dell](#page-0-0)*.

**11b** (Conditionnel) Si vous utilisez la base de données PostgreSQL, vérifiez qu'elle s'exécute en utilisant la commande suivante sur le serveur de la base de données :

/etc/init.d/postgresql status

**11c** Accédez au Centre de contrôle ZENworks en utilisant un navigateur Web qui satisfait les conditions répertoriées à la [Section 2.4, « Configuration requise pour le poste de travail](#page-19-1)  [d'administration », page 16.](#page-19-1) Utilisez l'URL suivante pour accéder au Centre de contrôle :

https://*Adresse\_du\_serveur\_ZENworks\_principal*

Remplacez *Adresse\_du\_serveur\_ZENworks\_principal* par l'adresse IP ou le nom DNS du serveur principal.

Le Centre de contrôle ZENworks nécessite une connexion https:// ; les requêtes vers http:/ / sont redirigées vers https://.

Lorsque vous êtes invité à fournir les références de login, choisissez l'utilisateur Administrateur et le mot de passe fourni durant l'installation.

Dans le Centre de contrôle, cliquez sur l'onglet *Périphériques*, puis sur le dossier *Servers* pour afficher votre serveur ZENworks principal.

**12** Passez à la section suivante, [Fourniture de votre code de licence produit](#page-29-0).

#### <span id="page-29-0"></span>**3.3.3 Fourniture de votre code de licence produit**

Votre système ZENworks est installé avec une licence d'évaluation de 90 jours. Pour que votre système continue à fonctionner après ces 90 jours, vous devez fournir votre licence produit. Pour ce faire :

**1** Accédez au Centre de contrôle ZENworks en utilisant l'URL suivante :

https://*Adresse\_du\_serveur\_ZENworks\_principal*

Remplacez *Adresse\_du\_serveur\_ZENworks\_principal* par l'adresse IP ou le nom DNS du serveur principal.

**2** Cliquez sur l'onglet *Configuration*.

La section Mise sous licence est située en bas à droite de la page *Configuration*. La section indique le nombre de jours restants de la licence d'évaluation.

- **3** Cliquez sur *Changer* pour afficher la boîte Activation du produit, fournissez votre code de licence du produit, puis cliquez sur *OK*.
- **4** Pour installer un serveur secondaire, passez à la section suivante, [Installation d'un serveur](#page-29-1)  [ZENworks secondaire.](#page-29-1)

ou

<span id="page-29-3"></span>Pour configurer les périphériques à gérer, passez à la section [Section 3.5, « Configuration des](#page-34-0)  [périphériques gérés », page 31.](#page-34-0)

### <span id="page-29-1"></span>**3.4 Installation d'un serveur ZENworks secondaire**

Chaque zone de gestion ZENworks possède un seul serveur ZENworks principal. Tous les autres serveurs ZENworks installés après le serveur principal sont appelés serveurs ZENworks secondaires. Un serveur secondaire exécute toutes les fonctions offertes par le serveur principal. Effectuez les tâches des sections suivantes pour installer un serveur secondaire :

- [Section 3.4.1, « Nécessité ou non d'un serveur secondaire », page 26](#page-29-2)
- [Section 3.4.2, « Installation du logiciel serveur ZENworks », page 27](#page-30-0)
- $\bullet$  [Section 3.4.3, « Définition d'un programme de réplication du contenu », page 30](#page-33-0)

#### <span id="page-29-2"></span>**3.4.1 Nécessité ou non d'un serveur secondaire**

Deux facteurs majeurs déterminent si votre système nécessite des serveurs secondaires :

 **Nombre de périphériques :** le nombre de périphériques que vous comptez gérer est l'un des facteurs principaux permettant de déterminer le nombre de serveurs ZENworks nécessaires. Le nombre de tâches de gestion que vous effectuerez de façon régulière sur ces périphériques est un autre facteur déterminant.

Le laboratoire Novell Super Lab réalise continuellement des tests d'évaluation de performances. Pour voir les derniers tests de performances et recommandations de charge, visitez le site [ZENworks Linux Management](http://www.novell.com/products/zenworks/linuxmanagement/index.html) (http://www.novell.com/products/zenworks/ linuxmanagement/index.html).

 **Vitesse du réseau :** le système ZENworks possède trois voies de communication qui ne doivent pas être gênées par des liaisons WAN lentes : 1) du serveur ZENworks principal vers un serveur ZENworks secondaire, 2) d'un serveur ZENworks quelconque vers la zone de stockage des données ZENworks, et 3) d'un périphérique géré quelconque vers son serveur ZENworks.

En général, cela signifie que pour atteindre les meilleures performances, il est recommandé de procéder ainsi :

- Assurez-vous que chaque périphérique géré réside dans le même réseau local que son serveur ZENworks. Par exemple, si vous avez des périphériques dans une antenne à Paris et des périphériques dans une antenne à Londres, et si ces deux antennes disposent d'une liaison WAN lente, il vous faut des serveurs ZENworks dans les deux antennes.
- Assurez-vous que tous les serveurs secondaires résident dans le même réseau local que le serveur principal. Le serveur principal réplique les images et les paquetages logiciels sur chaque serveur secondaire de sa zone de gestion selon une périodicité planifiée. Si une grande quantité de données doit être transférée, ce processus peut consommer une bande passante considérable.
- Assurez-vous que les serveurs ZENworks résident dans le même réseau local que la zone de stockage des données ZENworks. Les serveurs accèdent constamment à cette zone pour les informations ZENworks.

En général, vous obtenez de meilleures performances si tous les serveurs ZENworks et les périphériques gérés dans la même zone de gestion sont situés sur le même réseau local et disposent de liaisons WAN rapides. Pour faciliter la cohérence entre les différentes zones de gestion, vous pouvez mettre en miroir les paquetages logiciels entre les serveurs principaux des différentes zones (reportez-vous à la section « Logiciel de mise en miroir » du *[Guide](#page-0-0)  [d'administration de Novell ZENworks 7 Linux Management pour Dell](#page-0-0)*).

#### <span id="page-30-0"></span>**3.4.2 Installation du logiciel serveur ZENworks**

Pour installer un serveur secondaire :

<span id="page-30-1"></span>**1** Sur le serveur ZENworks principal que vous avez installé en suivant les étapes de la [Section 3.3, « Installation du serveur ZENworks principal », page 22,](#page-25-0) entrez la commande suivante :

zlm-config --add-secondary=*serveur\_secondaire*

où *serveur\_secondaire* est l'adresse IP ou le nom DNS du serveur secondaire prévu. Cette commande identifie chaque serveur secondaire avant son installation. Répétez cette commande pour chaque serveur secondaire que vous installez.

**Remarque :** si vous ajoutez un serveur secondaire séparé du serveur principal par un routeur, le message d'erreur suivant apparait :

Le programme d'installation n'a pas russi se connecter la base de donnes spcifie. Vrifiez les valeurs saisies et ressayez.

Ouvrez le fichier /var/opt/novell/log/zenworks/zlm-config.log sur le serveur principal et identifiez l'adresse IP qui cherche à se connecter à ce serveur. Si l'adresse est celle du routeur (et non celle du serveur secondaire), il est probable que l'exécution s'est effectuée de manière fictive sur le routeur.

La meilleure solution pour remédier à ce problème consiste à désactiver l'exécution fictive sur le routeur. Vous pouvez également utiliser l'adresse du routeur lorsque vous spécifiez l'adresse IP ou le nom DNS du serveur secondaire, mais ceci présente des risques de sécurité potentiels.

- <span id="page-31-1"></span>**2** Lorsque vous êtes invité à redémarrer ZENworks, entrez O pour Oui.
- **3** Répétez l'[Étape 1](#page-30-1) et l'[Étape 2 page 28](#page-31-1) pour chaque serveur secondaire que vous installez.
- **4** Assurez-vous que le serveur secondaire prévu possède la configuration requise. Reportez-vous à la [Section 2.1, « Configuration requise pour le serveur ZENworks », page 13](#page-16-2).

**Important :** si d'autres services sont exécutés sur le port 80, l'installation échoue ; le serveur ne peut pas exécuter d'autres services sur le port 80. Si Apache ou un autre service se connecte au port 80, supprimez ce service ou changez le port du service.

Par exemple, changez le port d'écoute du serveur Web Apache2 (sur SLES9 SP1, dans /etc/ apache2/ listen.conf) de 80 à 81. Assurez-vous que le service Apache est arrêté et exécutez zlm-config.

**5** Assurez-vous que l'horloge système du serveur secondaire est synchronisée avec celle du serveur principal.

La synchronisation des horloges système est nécessaire pour assurer le bon fonctionnement du système ZENworks. Si les deux serveurs ne sont pas synchronisés, l'installation échoue.

Après avoir synchronisé les horloges, redémarrez eDirectory et tous les services de ZENworks Linux Management sur chaque serveur dont l'horloge a été réglée. Pour redémarrer les services de ZENworks Linux Management, entrez la commande suivante :

```
/opt/novell/zenworks/bin/zlm-config --restart
```
**6** Sur le serveur secondaire prévu, montez le CD *Novell ZENworks 7 Linux Management – Dell Edition* en utilisant la commande suivante :

```
mount périphérique point_montage
```
Par exemple :

mount /dev/cdrom /zlm7

Si vous utilisez une image ISO plutôt qu'un CD physique, copiez-la dans un dossier temporaire sur le serveur Linux, puis montez-la en utilisant la commande suivante :

```
:mount -o loop /chemin_dossier_temp/nom_image_iso.iso 
point_montage
```
Remplacez *chemin\_dossier\_temp* par le chemin d'accès au dossier temporaire et *point montage* par le chemin d'accès à l'emplacement du système de fichiers où vous souhaitez monter l'image. Le chemin indiqué par *point\_montage* doit déjà exister.

Par exemple :

```
mount -o loop /zlm7/ZEN7_LinuxMgmt.iso /zlm7/install
```
**7** Loguez-vous en tant que root, puis lancez le programme d'installation à partir du point de montage en exécutant la commande suivante :

```
./zlm-install
```
**Remarque :** cette procédure permet d'effectuer une installation standard de ZENworks Linux Management. Selon votre situation, vous pouvez utiliser d'autres options avec la commande

zlm-install. Pour plus d'informations, reportez-vous à la [Section A.1, « Options](#page-44-2)  [d'installation », page 41.](#page-44-2)

Si X Window System n'est pas installé (par exemple, si vous avez effectué l'installation minimale de SUSE Linux Enterprise Server 9), vous devez installer les paquetages glib2, XFree86-libs-32 bits et compat-32 bits et utiliser l'option -x lors de l'installation de l'agent ZENworks. Pour plus d'informations, reportez-vous à la section [« -x » page 42](#page-45-1).

Pour plus d'informations sur l'installation de ZENworks Linux Management sur SUSE Linux Enterprise Server avec une installation minimale, reportez-vous la section ['« Système](#page-16-3)  [d'exploitation » page 13.](#page-16-3)

- **8** Lorsque vous êtes invité à installer ZENworks, entrez O pour continuer.
- **9** Lisez l'Accord de licence de logiciel, en appuyant sur la touche Page suivante pour faire défiler la page vers le bas, puis entrez O pour accepter l'accord.

L'installation du logiciel démarre. Dix composants logiciels vont être installés. La progression de l'installation est affichée pour chaque composant.

- **10** Lorsque l'installation est terminée, entrez  $\circ$  pour exécuter zlm-config et configurer le serveur ZENworks secondaire.
- **11** Fournissez les réponses adéquates aux invites suivantes :
	- **Est-ce le premier serveur de votre système ? :** entrez N pour Non.
	- **Adresse IP ou nom DNS du serveur principal :** entrez l'adresse IP ou le nom DNS du serveur principal.
	- **L'horloge système est-elle synchronisée au serveur principal ? :** l'horloge système du serveur secondaire doit être synchronisée avec celle du serveur principal pour garantir un bon fonctionnement du système. Si les deux serveurs ne sont pas synchronisés, l'installation échoue.

Après avoir synchronisé les horloges, redémarrez eDirectory et tous les services de ZENworks Linux Management sur chaque serveur dont le réglage de l'horloge a été modifié. Pour redémarrer les services de ZENworks Linux Management, entrez la commande suivante :

/opt/novell/zenworks/bin/zlm-config --restart

- **Mot de passe de l'administrateur :** entrez le mot de passe du compte Administrateur ZENworks.
- **Souhaitez-vous poursuivre l'installation dans cette zone de gestion ? :** le programme d'installation affiche le nom de la zone de gestion ZENworks dans laquelle le serveur secondaire sera installé. Entrez O pour continuer.

L'utilitaire zlm-config ajoute le serveur au système ZENworks en tant que serveur ZENworks secondaire, puis configure les composants logiciels du serveur ZENworks.

- **12** Lorsque la configuration des composants du serveur ZENworks est terminée, vous devez vérifier l'installation. Pour ce faire :
	- **12a** Vérifiez que les services ZENworks s'exécutent en utilisant la commande suivante :

/opt/novell/zenworks/bin/zlm-config --status

La sortie écran doit indiquer que tous les services fonctionnent.

```
log dir: /var/opt/novell/log/zenworks
Novell eDirectory est en cours d'excution
Novell ZENworks Server est en cours d'excution
```
Novell ZENworks Loader est en cours d'excution Le service de cration d'image Novell ZENworks est en cours d'excution Novell ZENworks Preboot Policy Daemon est en cours d'excution Novell ZENworks Server Management est en cours d'excution Novell ZENworks Management Daemon est en cours d'excution

Si un service ne s'exécute pas, utilisez la commande suivante pour le lancer :

#### /etc/init.d/*nom\_service* start

Remplacez *nom\_service* par le nom du service à démarrer.

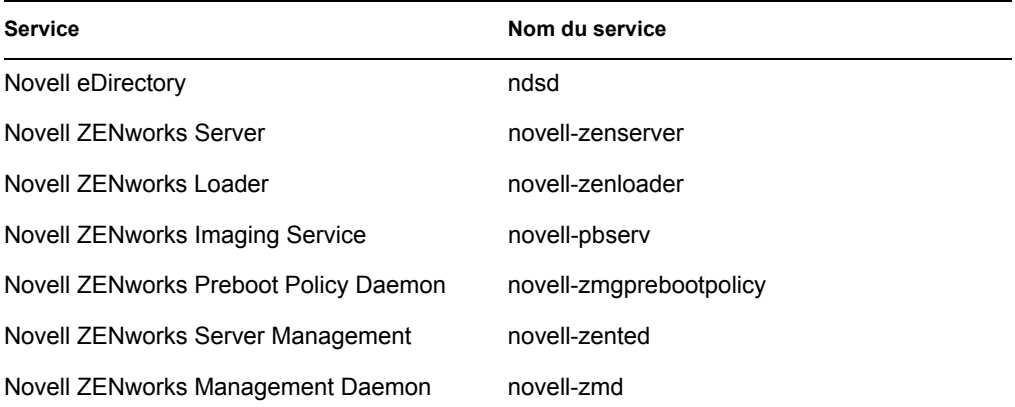

Par exemple, si Novell ZENworks Management Daemon ne s'exécute pas, utilisez la commande suivante pour le lancer :

/etc/init.d/novell-zmd start

Pour plus d'informations concernant les services ZENworks, reportez-vous à la section « Gestion du système ZENworks » du *[Guide d'administration de Novell ZENworks 7 Linux](#page-0-0)  [Management pour Dell](#page-0-0)*.

**12b** Accédez au Centre de contrôle ZENworks en utilisant l'URL suivante :

https://*Adresse\_du\_serveur\_ZENworks\_principal*

Remplacez *Adresse\_du\_serveur\_ZENworks\_principal* par l'adresse IP ou le nom DNS du serveur principal.

Dans le Centre de contrôle, cliquez sur l'onglet *Périphériques*, puis sur le dossier *Servers* pour afficher votre serveur ZENworks secondaire.

**13** Répétez les étapes de cette section pour configurer des serveurs secondaires supplémentaires.

ou

Passez à la section suivante, [Définition d'un programme de réplication du contenu](#page-33-0).

#### <span id="page-33-0"></span>**3.4.3 Définition d'un programme de réplication du contenu**

Lorsque vous définissez un paquetage à distribuer sur les périphériques gérés de votre système, ce paquetage est physiquement ajouté au référentiel des paquetages du serveur principal. Pour garantir la disponibilité des paquetages sur chaque serveur ZENworks, vous devez planifier la réplication des paquetages du serveur principal vers les serveurs secondaires. Par défaut, aucune planification n'est définie, c'est-à-dire qu'il n'y a pas de réplication tant que vous ne définissez pas le programme.

**1** Accédez au Centre de contrôle ZENworks en utilisant l'URL suivante :

https://*Adresse\_du\_serveur\_ZENworks\_principal*

Remplacez *Adresse\_du\_serveur\_ZENworks\_principal* par l'adresse IP ou le nom DNS du serveur principal.

- **2** Cliquez sur l'onglet *Configuration*.
- **3** Dans la liste Paramètres de la zone de gestion, cliquez sur *Programme de réplication du contenu* pour afficher la page correspondante.

Le programme de réplication du contenu détermine la fréquence à laquelle les ensembles sont répliqués à partir du serveur principal vers tous les serveurs secondaires de la zone de gestion. Au cours de la réplication d'un ensemble, seuls sont envoyés les nouveaux paquetages et les mises à jour des paquetages.

**4** Choisissez un type d'horaire dans la liste déroulante.

Les programmes disponibles sont les suivants :

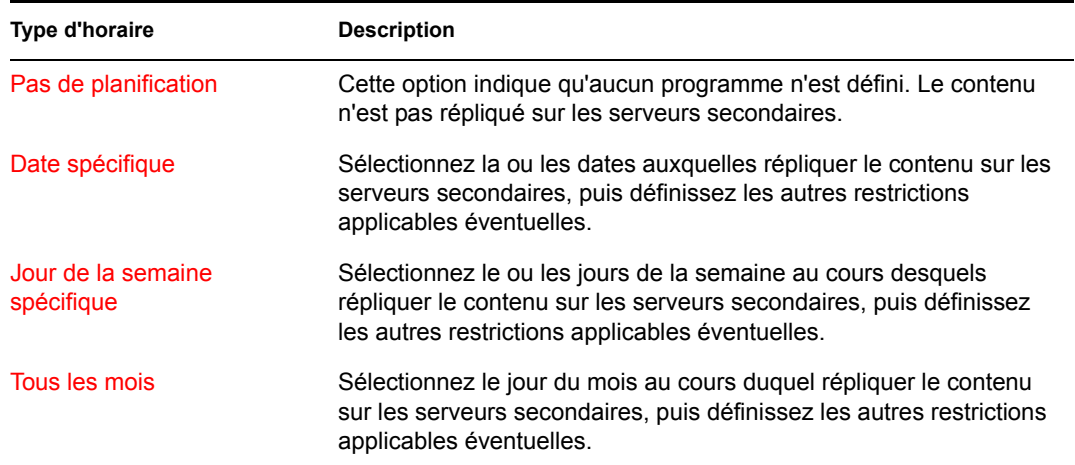

- **5** Cliquez sur OK.
- **6** Pour configurer les périphériques à gérer, passez à la section suivante, [Configuration des](#page-34-0)  [périphériques gérés.](#page-34-0)

# <span id="page-34-0"></span>**3.5 Configuration des périphériques gérés**

Pour qu'un poste de travail ou un serveur puisse être géré par ZENworks Linux Management – Dell Edition, il faut au préalable y installer l'agent ZENworks et l'enregistrer dans la zone de gestion. Les sections suivantes fournissent des instructions de configuration :

- [Section 3.5.1, « Installation de l'agent ZENworks et enregistrement du périphérique », page 32](#page-35-0)
- [Section 3.5.2, « Activation de la prise en charge Dell PowerEdge », page 34](#page-37-0)

Pour plus d'informations concernant la création d'une image ISO de l'agent ZENworks ou d'un CD et concernant l'automatisation de l'installation de l'agent ZENworks, reportez-vous à l'[Annexe A,](#page-44-0)  [« Informations d'installation supplémentaires », page 41](#page-44-0).

#### <span id="page-35-1"></span><span id="page-35-0"></span>**3.5.1 Installation de l'agent ZENworks et enregistrement du périphérique**

Les instructions suivantes expliquent comment installer manuellement l'agent ZENworks. Il est recommandé de suivre ces instructions sur au moins un périphérique pour se familiariser avec le processus d'installation et d'enregistrement. Cependant, avant d'installer l'agent ZENworks sur un grand nombre de périphériques, il est conseillé d'étudier les sections suivantes :

- Sections « Organisation des périphériques : dossiers et groupes » et « Création de clés et de règles d'enregistrement » du *[Guide d'administration de Novell ZENworks 7 Linux Management](#page-0-0)  [pour Dell](#page-0-0)*. La première section explique comment utiliser au mieux les dossiers et les groupes pour minimiser votre surcharge de gestion. La seconde section explique comment utiliser les clés et les règles d'enregistrement pour assigner automatiquement un périphérique à un dossier et à des groupes lorsqu'il est enregistré.
- [Section A.3, « Automatisation de l'installation de l'agent ZENworks », page 43.](#page-46-1) Vous pouvez automatiser l'installation de l'agent ZENworks via l'utilisation d'un script et d'un fichier de réponse.

Pour installer manuellement l'agent ZENworks et l'enregistrer dans la zone de gestion :

- **1** Assurez-vous que le périphérique possède la configuration requise. Reportez-vous à la [Section 2.3, « Configuration requise pour un périphérique géré », page 15.](#page-18-1)
- <span id="page-35-3"></span>**2** Sur le périphérique Linux, montez le support que vous utilisez pour l'installation : le CD *Novell ZENworks 7 Linux Management – Dell Edition*, le CD de l'agent ZENworks ou l'image ISO.

Pour monter un CD, utilisez la commande suivante :

mount *périphérique point\_montage*

Par exemple :

mount /dev/cdrom /zlm7

Si vous utilisez une image ISO plutôt qu'un CD physique, copiez-la dans un dossier temporaire sur le périphérique Linux, puis montez-la en utilisant la commande suivante :

```
mount -o loop /chemin_dossier_temp/nom_image_iso.iso 
point_montage
```
Remplacez *chemin\_dossier\_temp* par le chemin d'accès au dossier temporaire et *point montage* par le chemin d'accès à l'emplacement du système de fichiers où vous souhaitez monter l'image. Le chemin indiqué par *point\_montage* doit déjà exister.

Par exemple :

<span id="page-35-2"></span>mount -o loop /zlm7/ZENworks\_Agent.iso /zlm/install

- **3** Loguez-vous en tant que root, puis lancez le programme d'installation :
	- **Pour les postes de travail et les serveurs qui ne sont pas des machines Dell PowerEdge :** si vous installez l'agent ZENworks sur un poste de travail ou un serveur que vous ne souhaitez pas gérer à l'aide des fonctions spécifiques aux serveurs PowerEdge de ZENworks Linux Management – Dell Edition (sur un serveur qui n'est pas une machine Dell PowerEdge, par exemple), démarrez l'installation à partir du point de montage en utilisant la commande suivante :

./zlm-install -a

L'option -a n'installe que des parties de l'agent de ZENworks Linux Management.

 **Pour les serveurs Dell PowerEdge :** si vous installez l'agent ZENworks sur un serveur Dell PowerEdge que vous souhaitez gérer à l'aide des fonctions de ZENworks Linux Management – Dell Edition spécifiques aux serveurs PowerEdge, démarrez le programme d'installation à partir du point de montage en utilisant la commande suivante :

./zlm-install -a -o

L'option -a n'installe que des parties de l'agent de ZENworks Linux Management.

L'option -o installe le module OEM du matériel Dell requis pour utiliser les fonctions spécifiques aux serveurs Dell PowerEdge dans ZENworks Linux Management – Dell Edition.

Si vous installez l'agent ZENworks à l'aide de l'option  $-\circ$ , vous devrez mener à bien les étapes de configuration de la [Section 3.5.2, « Activation de la prise en charge Dell](#page-37-0)  [PowerEdge », page 34](#page-37-0) pour utiliser la fonctionnalité ZENworks Linux Management Dell.

**Remarque :** cette procédure permet d'effectuer une installation standard de ZENworks Linux Management. Selon votre situation, vous pouvez utiliser d'autres options avec la commande zlm-install. Pour plus d'informations, reportez-vous à la [Section A.1, « Options](#page-44-2)  [d'installation », page 41.](#page-44-2)

Si X Window System n'est pas installé (par exemple, si vous avez effectué une installation minimale de SUSE Linux Enterprise Server 9), reportez-vous à la section [« -x » page 42.](#page-45-1)

- **4** Lorsque vous êtes invité à installer ZENworks, entrez O pour continuer.
- **5** Lisez l'Accord de licence de logiciel, en appuyant sur la touche Page suivante pour faire défiler la page vers le bas, puis entrez O pour accepter l'accord.

L'installation de l'agent ZENworks démarre.

- **6** Une fois l'installation de l'agent ZENworks terminée, fournissez les réponses appropriées aux invites suivantes afin d'enregistrer le périphérique :
	- **Adresse du serveur d'enregistrement :** entrez l'adresse IP ou le nom DNS du serveur ZENworks qui doit gérer ce périphérique. Il peut s'agir du serveur principal ou d'un serveur secondaire, mais ce serveur doit être celui ayant le meilleur accès réseau au périphérique.

Si vous laissez ce champ vide, le périphérique n'est pas enregistré. Vous pouvez enregistrer le périphérique ultérieurement en utilisant la ligne de commande rug :

```
/opt/novell/zenworks/bin/rug sa https://
adresse_du_serveur_ZEN
```
 **(Facultatif) Clé du serveur d'enregistrement :** vous pouvez laisser ce champ vide. ZENworks comprend deux règles d'enregistrement par défaut, une pour les serveurs et l'autre pour les postes de travail. Si vous laissez ce champ vide, ZENworks utilise l'une des deux règles par défaut pour enregistrer le périphérique. Les règles déclenchent l'ajout du périphérique, sous son nom d'hôte, au dossier / Servers ou au dossier / Workstations.

Avant d'installer l'agent ZENworks sur un grand nombre de périphériques et de les enregistrer, vous devez créer les clés et les règles d'enregistrement permettant de placer les périphériques dans des dossiers et des groupes spécifiques. L'utilisation de dossiers et de groupes réduit la charge de travail nécessaire pour gérer un grand nombre de périphériques. Les clés et les règles d'enregistrement, ainsi que les dossiers et groupes,

sont présentés dans la section « Présentation de ZENworks Linux Management - Dell Edition » du *[Guide d'administration de Novell ZENworks 7 Linux Management pour Dell](#page-0-0)*.

**7** Une fois l'installation terminée, vérifiez que l'agent ZENworks s'exécute en utilisant la commande suivante :

/etc/init.d/novell-zmd status

**8** Vérifiez que le périphérique a été ajouté à la zone de stockage des objets ZENworks en accédant au Centre de contrôle ZENworks :

```
https://Adresse_du_serveur_ZENworks_principal
```
Remplacez *Adresse\_du\_serveur\_ZENworks\_principal* par l'adresse IP ou le nom DNS du serveur principal.

<span id="page-37-1"></span>Dans le Centre de contrôle, cliquez sur l'onglet *Périphériques*, puis sur le dossier *Servers* ou *Workstation* pour afficher le périphérique.

#### <span id="page-37-0"></span>**3.5.2 Activation de la prise en charge Dell PowerEdge**

Novell ZENworks Linux Management – Dell Edition offre des fonctions évoluées pour déployer et gérer les serveurs Dell PowerEdge. Pour utiliser ces fonctions, vous devez préalablement installer une version du pilote OpenIPMI plus récente que celle incluse dans les distributions Linux actuellement prises en charge.

ZENworks Linux Management – Dell Edition intègre les fonctions suivantes, destinées aux serveurs Dell PowerEdge :

- **Ensembles de configuration Dell :** cette fonction vous permet d'utiliser les services de prédémarrage pour configurer les paramètres BIOS, BMC, RAID et DRAC d'un serveur Dell PowerEdge et créer une partition utilitaire Dell. Pour plus d'informations, reportez-vous à la section « Utilisation des ensembles de configuration Dell » du *[Guide d'administration de](#page-0-0)  [Novell ZENworks 7 Linux Management pour Dell](#page-0-0)*.
- **Ensembles de paquetages de mise à jour Dell :** ils permettent de mettre à jour et de configurer des paramètres matériels et système sur les serveurs Dell PowerEdge. Pour plus d'informations, reportez-vous à la section « Utilisation des ensembles de paquetages de mise à jour Dell » du *[Guide d'administration de Novell ZENworks 7 Linux Management pour Dell](#page-0-0)*.
- **Inventaire Dell :** permet d'afficher des informations d'inventaire spécifiques aux serveurs Dell PowerEdge. Après avoir découvert les informations matérielles concernant vos serveurs Dell PowerEdge, vous pouvez utiliser les paquetages de mise à jour Dell pour les mettre à jour le cas échéant. Pour plus d'informations, reportez-vous à la section « Inventaire du matériel et des logiciels » du *[Guide d'administration de Novell ZENworks 7 Linux Management pour Dell](#page-0-0)*.
- **Rapports Dell :** vous pouvez créer des rapports spécifiques aux serveurs Dell PowerEdge, en vue de rechercher les périphériques sur lesquels les paquetages de mise à jour Dell valides ne sont pas installés ou d'afficher ceux sur lesquels des applications Dell sont installées (par périphérique ou par modèle de périphérique). Pour plus d'informations, reportez-vous au *[Guide](#page-0-0)  [d'administration de Novell ZENworks 7 Linux Management pour Dell](#page-0-0)*.

Dell fournit le pilote OpenIPMI mis à jour, ainsi que le paquetage DKMS (Dynamic Kernel Module Support) pour vous aider à compiler et à installer le pilote.

OpenIPMI est un projet open source visant à développer l'implémentation d'un gestionnaire d'interface de gestion de plate-forme intelligente pour les serveurs. Les serveurs Dell s'appuient sur OpenIPMI pour collecter des informations système de bas niveau concernant le périphérique de fond de panier, le contrôleur de gestion BMC, etc.

Pour installer OpenIPMI et DKMS :

**1** Sur un système "golden client" présentant une configuration identique à celle de vos serveurs Dell PowerEdge gérés, installez la source du kernel et un environnement de développement (gcc, make et glibc-devel.).

Un système "golden client" est un serveur Dell PowerEdge que vous souhaitez configurer manuellement en vue d'en appliquer ensuite la configuration à un grand nombre de serveurs PowerEdge de votre système ZENworks, à l'aide de ZENworks Linux Management – Dell Edition. Le même système d'exploitation doit être installé sur le système "golden client" que sur les serveurs à gérer. Vous effectuerez ces étapes de configuration sur un périphérique « type », puis utiliserez ZENworks Linux Management pour automatiser l'installation des autres serveurs. Le système "golden client" vise à rendre inutile l'installation de la source du kernel et de l'environnement de développement sur chaque serveur PowerEdge géré du système ZENworks.

La source du kernel et l'environnement de développement (gcc, make, and glibc-devel) se trouvent sur le CD utilisé pour l'installation de SUSE Linux Enterprise Server ou Red Hat Enterprise Linux. Utilisez le logiciel de gestion des paquetages correspondant à votre système d'exploitation Linux pour installer les outils de création nécessaires. Sur SUSE Linux Enterprise Server, par exemple, vous pouvez utiliser YaST pour installer la source du kernel et l'environnement de développement.

- <span id="page-38-0"></span>**2** Téléchargez DKMS et le plus récent pilote OpenIPMI correspondant à votre système d'exploitation depuis le site [Dell Linux Community Web](http://linux.dell.com/files/openipmi/) (http://linux.dell.com/files/openipmi/ ). Les deux fichiers sont inclus dans le fichier d'archive .tar correspondant au système d'exploitation de votre serveur.
- **3** Installez les derniers paquetages DKMS et OpenIPMI sur votre système "golden client" à l'aide du script shell d'installation (install.sh). Des instructions détaillées sont fournies dans le fichier lisezmoi (nommé LISEZMOI).
- **4** Utilisez le paramètre mkrpm pour que DKMS génère le paquetage RPM du pilote OpenIPMI correspondant à la configuration de votre système "golden client". Des instructions détaillées sont fournies dans la page de manuel consacrée à DKMS (man dkms).

Par exemple,

dkms mkrpm -m openipmi -v *numéro\_de\_version.se*

Où *numéro\_de\_version.se* représente le numéro de version et le système d'exploitation du fichier téléchargé à l'[Étape 2 page 35](#page-38-0). Par exemple, si vous avez téléchargé le fichier openipmi-36.8.SLES9-1dkms.tar.gz, vous devez exécuter la commande suivante :

dkms mkrpm -m openipmi -v 36.8.SLES9

**5** À l'aide du Centre de contrôle ZENworks, créez un ensemble constitué de DKMS, du pilote OpenIPMI et du paquetage novell-zenworks-zmd-oem situé sur le CD *Novell ZENworks 7 Linux Management – Dell Edition*.

Vous trouverez les paquetages aux emplacements suivants :

 **DKMS :** dans le répertoire dans lequel vous avez extrait le fichier d'archive, dkms*numéro\_de\_version*.noarch.rpm

Où *numéro\_de\_version* est le numéro de version du paquetage DKMS téléchargé à l'[Étape 2 page 35](#page-38-0).

 **Pilote OpenIPMI :** /usr/scr/packages/RPMS/noarch/openipmi*numéro\_de\_version.senuméro\_de\_version\_du\_paquetage*dkms.noarch.rpm

Où *numéro\_de\_version.se* est le numéro de version et le système d'exploitation du fichier téléchargé à l'[Étape 2 page 35.](#page-38-0) Par exemple, si vous avez téléchargé le fichier openipmi-36.8.SLES9-1dkms.tar.gz, le *numéro\_de\_version* est 36.8.SLES9. *numéro\_de\_version\_du\_paquetage*dkms se réfère au numéro de version du paquetage DKMS. Dans l'exemple précédent, cette valeur correspond à 1dkms.

 **novell-zenworks-zmd-oem :** dans le répertoire dans lequel vous avez monté le CD, data/ packages/*distribution*/zlm7de-snapshots/novell-zenworks-zmd-oem-7.1.0- 0.*architecture*.rpm.

Pour plus d'informations, reportez-vous à la section « Création d'ensembles RPM » du *[Guide](#page-0-0)  [d'administration de Novell ZENworks 7 Linux Management pour Dell](#page-0-0)*.

**6** Utilisez ZENworks Linux Management pour déployer l'ensemble contenant les paquetages de DKMS, du pilote OpenIPMI et novell-zenworks-zmd-oem sur les serveurs Dell PowerEdge sur lesquels vous avez installé l'agent ZENworks. Pour plus d'informations, reportez-vous à la section «, Création d'ensembles RPM » du *[Guide d'administration de Novell ZENworks 7](#page-0-0)  [Linux Management pour Dell](#page-0-0)*.

# <span id="page-39-0"></span>**3.6 Suite des opérations**

Une fois l'installation de vos serveurs ZENworks et de quelques périphériques gérés terminée, vous commencez à connaître les concepts et les tâches d'administration ZENworks générale. La section « Présentation de ZENworks Linux Management - Dell Edition » du *[Guide d'administration de Novell](#page-0-0)  [ZENworks 7 Linux Management pour Dell](#page-0-0)* présente ces concepts et ces tâches tout en vous aidant à mieux comprendre la démarche de gestion des postes de travail et des serveurs dans ZENworks.

En particulier, le didacticiel vous explique comment utiliser les dossiers et les groupes pour minimiser la surcharge de gestion et pourquoi vous devez les créer avant d'enregistrer les périphériques sur votre système. Il fournit également des instructions succinctes pour la distribution des paquetages logiciels, la création de stratégies, la collecte d'inventaire, l'exécution de tâches avant le démarrage d'un périphérique dans son système d'exploitation et la surveillance des événements qui se produisent dans le système.

# <span id="page-40-0"></span><sup>4</sup>**Mise à niveau**

Novell® ZENworks® 7 Linux Management – Dell Edition ne prend pas en charge la mise niveau à partir de versions précédentes de ZENworks Linux Management.

# <span id="page-42-0"></span><sup>5</sup>**Sécurité**

Les sections suivantes donnent des informations que vous devez connaître au sujet de la sécurité de votre système Novell® ZENworks® Linux Management – Dell Edition :

- [Section 5.1, « Mots de passe en texte clair », page 39](#page-42-1)
- [Section 5.2, « Certificats signés automatiquement », page 39](#page-42-2)
- [Section 5.3, « Agent ZENworks », page 39](#page-42-3)
- [Section 5.4, « Connexions à la base de données », page 40](#page-43-0)
- [Section 5.5, « Ports des périphériques », page 40](#page-43-1)
- [Section 5.6, « Attaques Déni de Service », page 40](#page-43-2)
- [Section 5.7, « Root », page 40](#page-43-3)

### <span id="page-42-1"></span>**5.1 Mots de passe en texte clair**

Les fichiers suivants contiennent le mot de passe de la zone de stockage des données ZENworks en texte clair. Tous ces fichiers sont situés sur le serveur ZENworks et sont accessibles uniquement en tant que root.

```
/etc/opt/novell/zenworks/hibernate.cfg.xml
/etc/opt/novell/zenworks/tomcat/base/server.xml
```
Nous vous recommandons de ne pas accorder d'autorisations supplémentaires aux utilisateurs pour les répertoires suivants :

- /etc/opt/novell/zenworks
- /var/opt/novell/zenworks
- /opt/novell/zenworks

### <span id="page-42-2"></span>**5.2 Certificats signés automatiquement**

ZENworks Linux Management utilise des certificats signés automatiquement. Les clés privées des certificats sont de type RSA et affichent une taille 1 024 bits. Les certificats sont créés durant l'installation via l'utilitaire keytool Java, qui fait partie du module JDK\* 1.4 JSSE.

Le certificat peut être remplacé par un certificat signé par une autorité de confiance, à la discrétion de l'utilisateur.

# <span id="page-42-3"></span>**5.3 Agent ZENworks**

L'agent ZENworks, qui est installé sur tous les serveurs ZENworks et sur tous les périphériques gérés, s'exécute en tant que root. Par défaut, les services distants sont activés pour l'agent (autorisant le contrôle de l'agent par un autre périphérique). Pour les services distants, l'agent écoute le port 2544. Si vous voulez sécuriser l'agent ZENworks afin qu'il ne puisse être contrôlé qu'à partir du périphérique local, utilisez la commande novell-zmd no-remote. Si vous voulez changer le

port d'écoute, utilisez la commande rug set remote-port *numéro\_port*, puis redémarrez l'agent (novell-zmd restart).

# <span id="page-43-0"></span>**5.4 Connexions à la base de données**

Toutes les connexions à la zone de stockage des objets ZENworks sont sécurisées via SSL. Cependant, toutes les connexions du serveur ZENworks à la zone de stockage des objets ZENworks ne sont pas sécurisées. En effet, elles utilisent une connexion non cryptée JDBC™. Vous pouvez prendre certaines précautions afin de garantir la sécurité maximale des connexions entre les serveurs ZENworks et la zone de stockage des données ZENworks. Par exemple, il se peut que vous souhaitiez utiliser un réseau privé pour toutes les communications entre le serveur ZENworks et sa zone de stockage.

Les références des administrateurs ZENworks sont stockées dans la zone de stockage des objets ZENworks. Aucune référence d'administrateur n'est enregistrée dans la zone de stockage des données, ce qui garantit que ces informations ne sont pas transmises en texte clair.

# <span id="page-43-1"></span>**5.5 Ports des périphériques**

L'agent ZENworks écoute les ports 2544, 5950 et 5951. Le serveur ZENworks écoute les ports 80, 443, 1229, 5506, 5432 (PostgreSQL), 5950 et 5951.

# <span id="page-43-2"></span>**5.6 Attaques Déni de Service**

ZENworks Linux Management ne possède aucun mécanisme de protection contre les attaques Déni de Service (DdS). Ceci n'est généralement pas un problème au sein d'un réseau d'entreprise ; dans les réseaux « à risque », en revanche, une surveillance appropriée doit être mise en place.

# <span id="page-43-3"></span>**5.7 Root**

Le logiciel ZENworks Linux Management, aussi bien sur les serveurs ZENworks que sur les périphériques gérés, considère l'utilisateur root comme un utilisateur approuvé. Aucune tentative n'est effectuée pour sécuriser le logiciel ZENworks ou les informations d'identification utilisées par le logiciel à partir de l'utilisateur root.

# <span id="page-44-3"></span><span id="page-44-0"></span>**Informations d'installation supplémentaires**

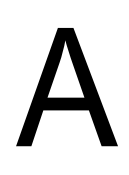

Les sections suivantes contiennent des informations supplémentaires concernant l'installation de Novell® ZENworks® Linux Management – Dell Edition :

- [Section A.1, « Options d'installation », page 41](#page-44-1)
- [Section A.2, « Création d'une image ISO ou d'un CD de l'agent ZENworks », page 42](#page-45-0)
- <span id="page-44-2"></span>[Section A.3, « Automatisation de l'installation de l'agent ZENworks », page 43](#page-46-0)

# <span id="page-44-1"></span>**A.1 Options d'installation**

Si vous avez suivi les instructions de la [Section 3.3, « Installation du serveur ZENworks principal »,](#page-25-3)  [page 22](#page-25-3) ou de la [Section 3.4, « Installation d'un serveur ZENworks secondaire », page 26](#page-29-3) pour installer Novell® ZENworks® Linux Management – Dell Edition sur un serveur ZENworks principal ou sur des serveurs ZENworks secondaires, vous avez effectué une installation standard sans utiliser d'options d'installation supplémentaires.

Lorsque vous avez installé l'agent ZENworks sur des périphériques gérés comme décrit à la [Section 3.5.1, « Installation de l'agent ZENworks et enregistrement du périphérique », page 32](#page-35-1), vous avez utilisé les options d'installation -a ou -o.

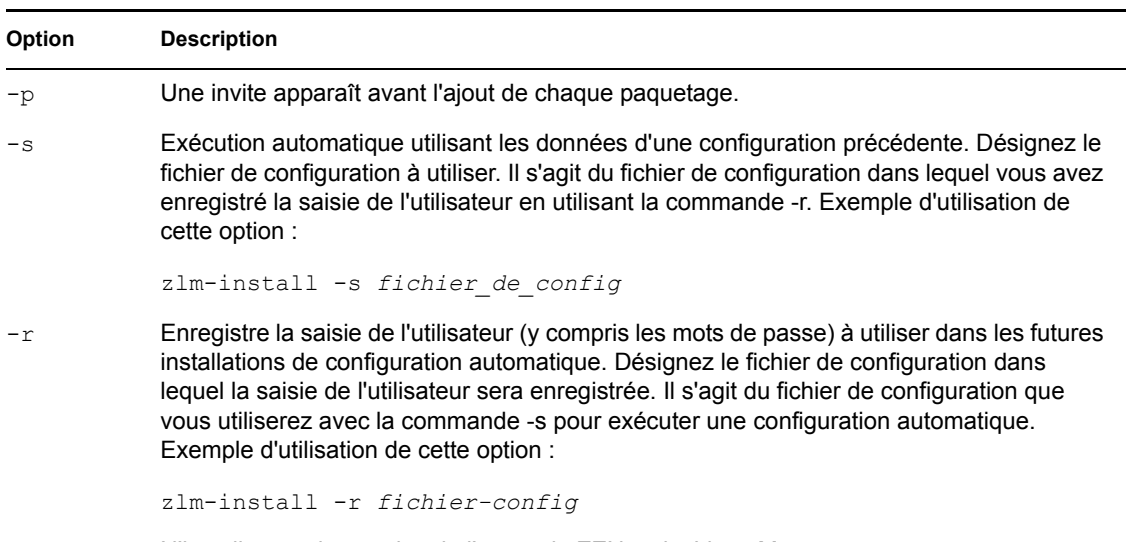

Vous pouvez utiliser les options suivantes avec la commande zlm-install :

-a N'installe que des parties de l'agent de ZENworks Linux Management.

<span id="page-45-1"></span>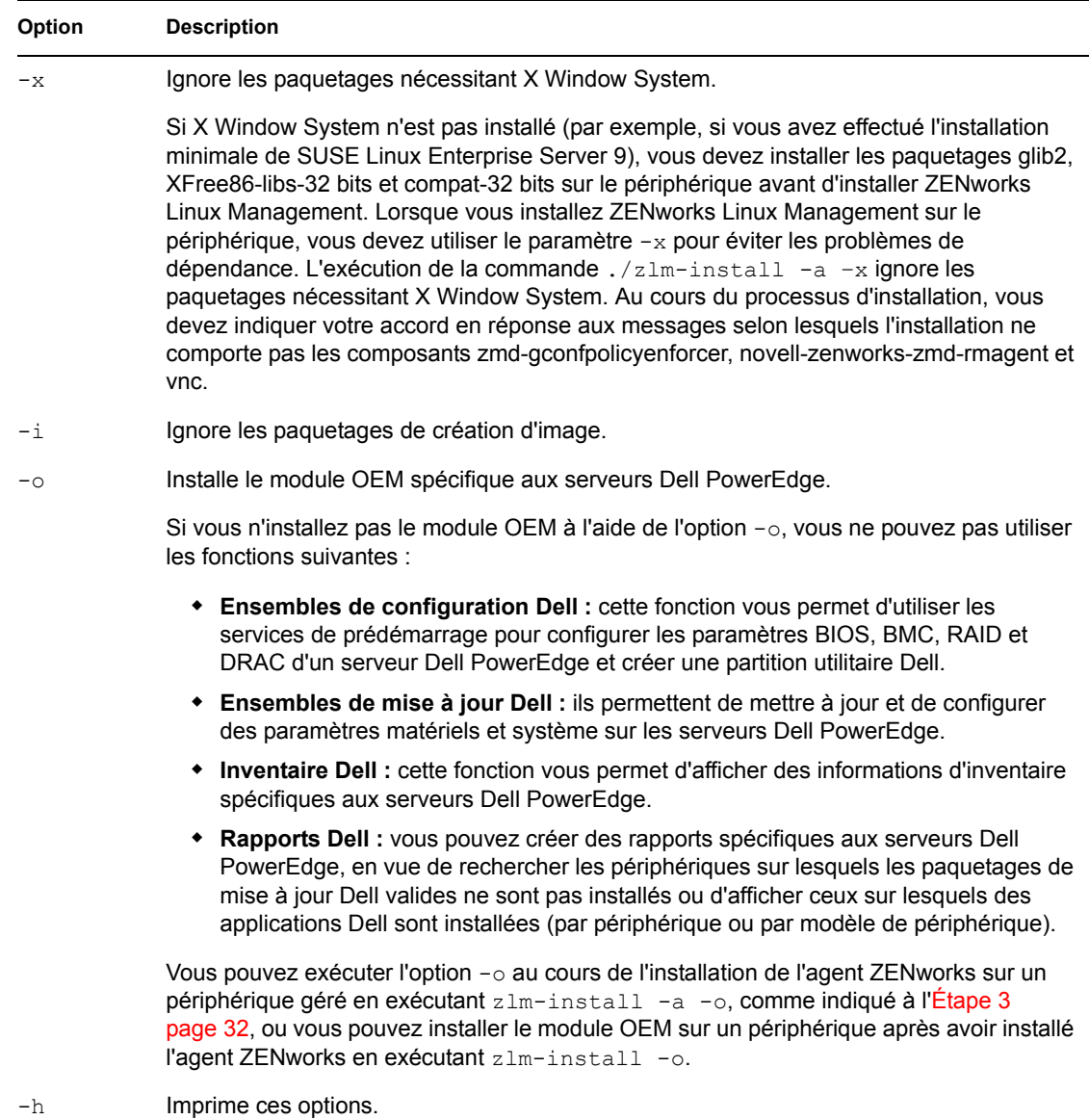

### <span id="page-45-0"></span>**A.2 Création d'une image ISO ou d'un CD de l'agent ZENworks**

L'agent ZENworks est installé en utilisant le même programme (zlm-install) que pour le serveur ZENworks. Vous pouvez l'installer à partir du CD *Novell ZENworks 7 Linux Management – Dell Edition* ou créer une image ISO ou un CD de l'agent ZENworks.

Pour créer une image ISO ou un CD de l'agent ZENworks :

**1** Sur une machine Linux, montez le CD *Novell ZENworks 7 Linux Management – Dell Edition* en utilisant la commande suivante :

```
mount périphérique point_montage
```
Par exemple :

mount /dev/cdrom /zlm7

Si vous utilisez une image ISO plutôt qu'un CD physique, copiez-la dans un dossier temporaire sur la machine Linux, puis montez-la en utilisant la commande suivante :

mount -o loop /*chemin\_dossier\_temp*/*nom\_image\_iso*.iso *point\_montage*

Remplacez *chemin\_dossier\_temp* par le chemin d'accès au dossier temporaire et *point montage* par le chemin d'accès à l'emplacement du système de fichiers où vous souhaitez monter l'image. Le chemin indiqué par *point\_montage* doit déjà exister.

Par exemple :

mount -o loop /zlm7/ZEN7\_LinuxMgmt.iso /zlm7/install

**2** Loguez-vous en tant que root, puis démarrez le programme de création d'une image ISO du client à partir du point de montage en utilisant la commande suivante :

./zlm-create-client-iso *nom\_image\_iso*

remplacez *nom\_image\_iso* par le chemin d'accès et le nom du fichier ISO. Par exemple :

zlm-create-client-iso /zlm7agent/ZENworks7-Agent.iso

La liste des distributions possibles est affichée. Vous pouvez créer des images ISO distinctes pour chaque distribution ou combiner plusieurs distributions dans une seule image ISO.

- **3** Entrez le nombre de distributions que vous souhaitez ajouter à l'image ISO. Si vous le souhaitez, après l'ajout d'une distribution, vous pouvez répéter le processus pour ajouter d'autres distributions à l'image ISO.
- **4** Entrez 5 pour créer l'image ISO et quitter le programme.
- <span id="page-46-1"></span>**5** (Facultatif) Gravez l'image ISO sur un CD.

### <span id="page-46-0"></span>**A.3 Automatisation de l'installation de l'agent ZENworks**

Vous pouvez automatiser l'installation de l'agent ZENworks. Le niveau d'automatisation dépend du résultat souhaité. Vous pouvez créer simplement un fichier de réponse qui autorise les utilisateurs à lancer manuellement l'installation sans avoir à saisir les informations. Sinon, vous pouvez créer le fichier de réponse et ajouter les commandes d'installation dans un script afin que les utilisateurs n'aient même pas à lancer l'installation.

Pour automatiser l'installation de l'agent ZENworks :

- **1** Créez le fichier de réponse. Pour ce faire :
	- **1a** Sur le périphérique Linux, montez le support que vous utilisez pour l'installation : le CD *Novell ZENworks 7 Linux Management*, le CD de l'agent ZENworks ou l'image ISO.

Pour les instructions de montage, reportez-vous à l'[Étape 2](#page-35-3) de la section Section 3.5.1, [« Installation de l'agent ZENworks et enregistrement du périphérique », page 32.](#page-35-1)

**1b** Pour exécuter le programme d'installation de l'agent ZENworks sur un périphérique, utilisez la commande suivante :

./zlm-install -a -r *chemin\_vers\_fichier\_réponse.txt*

Remplacez *fichier réponse.txt* par le nom du fichier voulu. Par exemple :

./zlm-install -a -r /zlm7-agent/zenworks-agent.txt

Cette procédure permet d'effectuer une installation standard de ZENworks Linux Management. Selon votre situation, vous pouvez utiliser d'autres options avec la commande zlm-install. Pour plus d'informations, reportez-vous à la section [Annexe A, « Informations d'installation supplémentaires », page 41.](#page-44-3)

**1c** Suivez les instructions pour installer l'agent ZENworks sur le périphérique.

Vos réponses aux invites sont enregistrées dans le fichier de réponse.

**2** Pour exécuter l'installation par script sur un périphérique, utilisez la commande suivante :

./zlm-install -a -s *chemin\_vers\_fichier\_réponse.txt*

**3** Si vous le souhaitez, placez la commande ci-dessus dans un script (par exemple, un script de login).

Assurez-vous que le programme et les fichiers d'installation sont disponibles sur le périphérique. Par exemple, copiez les fichiers d'installation sur un emplacement réseau, montez le CD en tant qu'unité réseau ou copiez les fichiers sur l'unité locale du périphérique.